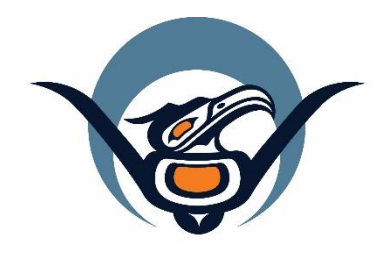

# **First Nations Health Authority** Health through wellness

# **Panorama Guide**

**Core Data Entry** Version 1.0

panorama@fnha.ca

**<http://www.fnha.ca/what-we-do/communicable-disease-control/panorama>**

# **Table of Contents**

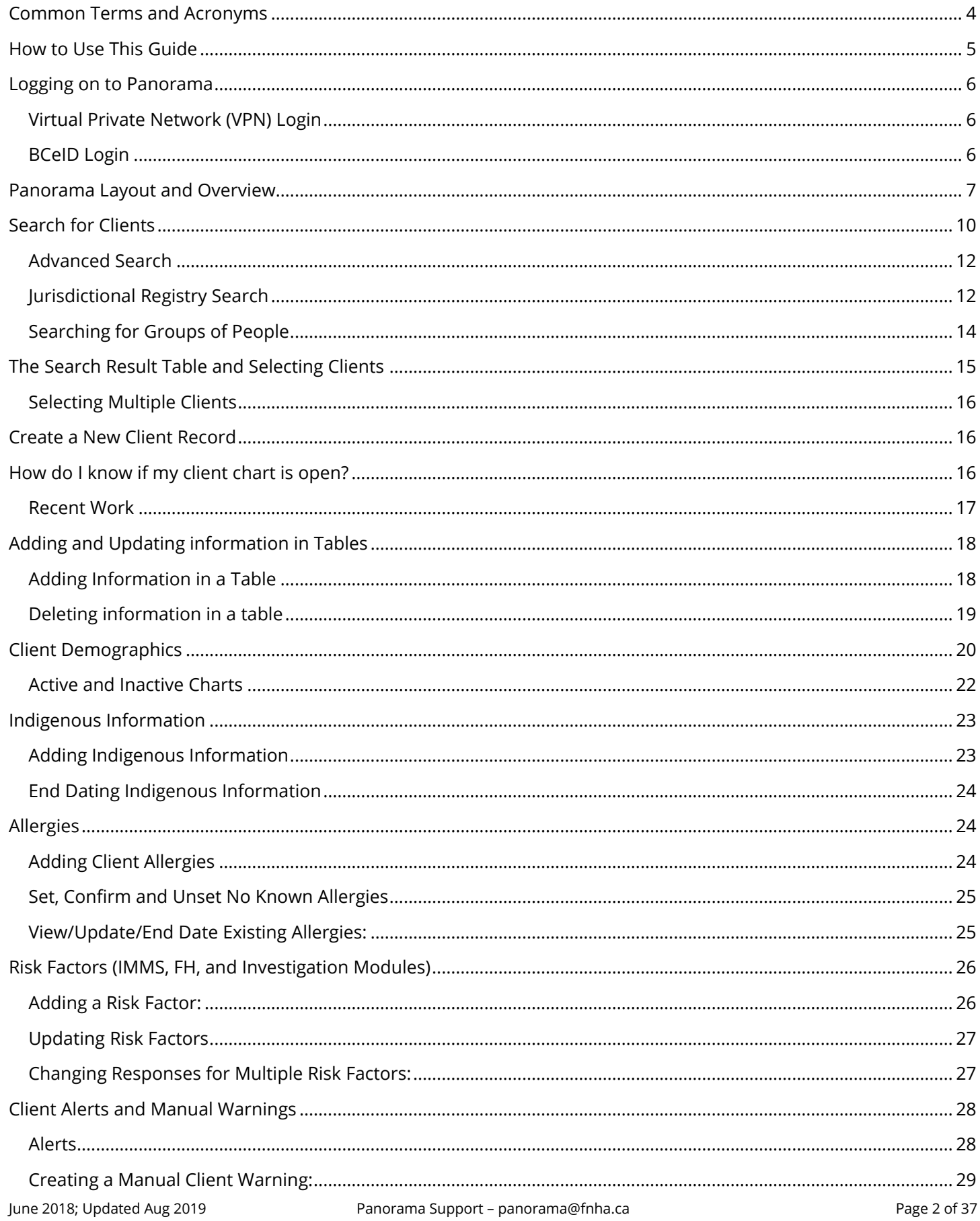

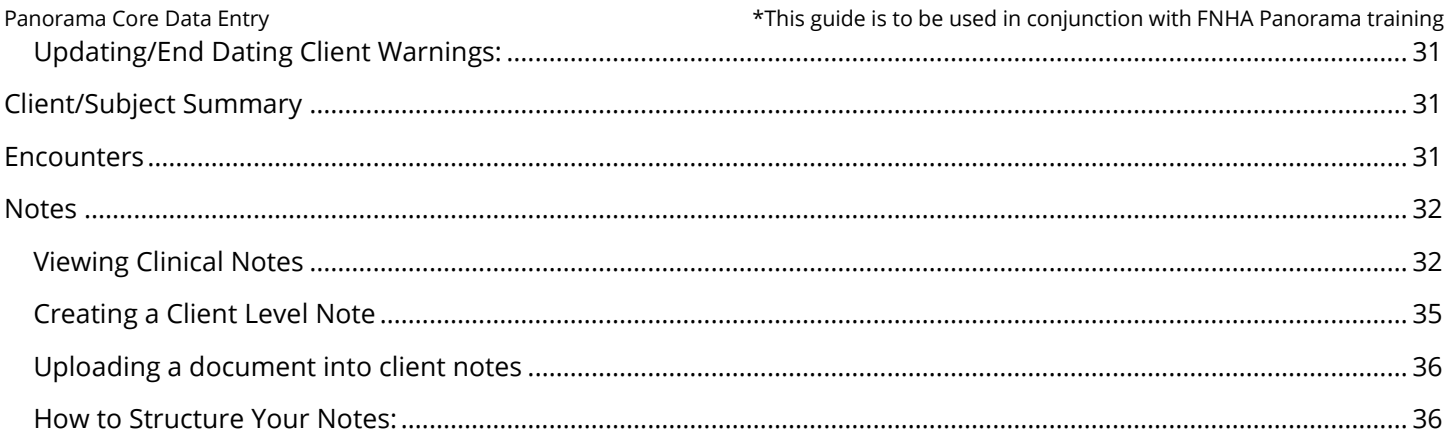

## <span id="page-3-0"></span>**Common Terms and Acronyms**

**AOrg** - Indigenous Organization

**BCeID** – The Provincial login to get into the Panorama webpage

**Check Box Button**  $\mathbf{Z}$  – Also known as a tick box which is a square box usually found on the left hand column of a table used to select/deselect items.

**Client ID/Investigation ID** – Panorama generated number used to identify a specific client or investigation. These numbers are acceptable to use when emailing FNHA support

[\(immunize@fnha.ca,](mailto:immunize@fnha.ca) [FNHATB@fnha.ca,](mailto:FNHATB@fnha.ca)

[Panorama@fnha.ca\)](mailto:Panorama@fnha.ca) or other health colleagues in the client's circle of care.

**Client/Subject** - Are interchangeable within the Panorama program

**Dashboard** – The main 'home page' in Panorama

**Determinate Clients** – A minimum data set has been established for the client chart (ie. First Name, Last Name, DOB, Gender, and PHN or Address has been entered)

**Encounters** – This term is used when you interact with a client for either a clinic/home, telephone or hospital visit

**FNHSO** – First Nation Health Service Organization

**Inactive Records** – Where a client record/chart has been inactivated in Panorama due to a number of reasons (eg. Client deceased)

**Indeterminate clients** –Used for some clients during HIV/STI investigations.

**JCR** – Jurisdictional Client Registry

**LHN** – The main Left Hand Navigation Menu found throughout the Panorama program

**Modal** – Similar to a pop-up window, a modal will open on top of the current screen. The screen behind the modal is greyed out in the background. Modal windows reduce the amount of navigation from screen to screen for simple tasks such as, adding or updating a record.

**Radio Button**  $\bigcap$  – a circular button, usually on the left hand column of a table that can be selected, (shows as a filled in dot  $\bullet$  if selected, or an empty dot O if unselected) used to select/choose a single option (eg. client/allergy/symptom) from a table.

**Row Actions** – These are actions you want to carry out for the client/item(s) you selected on a table. Eg. When you select a client, and select a row action of updating their chart

**Save/Submit** – These are interchangeable and can be found at the top or bottom of a page in Panorama so you can save your work

**SDL** – Service Delivery Location. The Physical location where services are delivered

**Set In Context** – When you select and open up a client chart you are 'setting it in context'. Now all the actions/charting you do will be associated with your client chart

**Type-Aheads** – Within the Panorama program, there are fields that when you are entering something in an input field on a page, it is often possible for the program to make guesses about what that person is going to type, and thus complete the data entry for the user

**VPN** – Virtual Private Networks allow users to securely access a private network and share data remotely through public networks. Much like a firewall protects your data on your computer, VPNs protect it online.

# <span id="page-4-0"></span>**How to Use This Guide**

It is required for CHNs working in FN communities with Panorama access to have training with the FNHA Panorama team prior to use of the Panorama system. Panorama guides are to be used in conjunction with formal Panorama training. To arrange a training session, please contact **[panorama@fnha.ca](mailto:panorama@fnha.ca)**

The left-hand column provides tips, notes, FYIs, and photos corresponding to the written instructions

The right-hand column houses the written instructions.

**Hyperlinks** can be selected to take you to corresponding website resources or to a different section of the guide

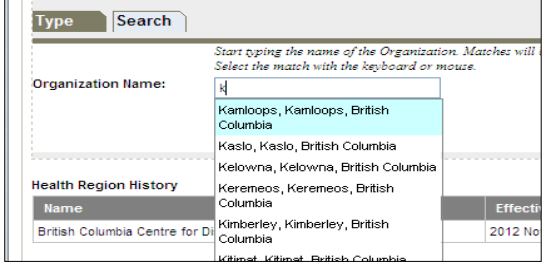

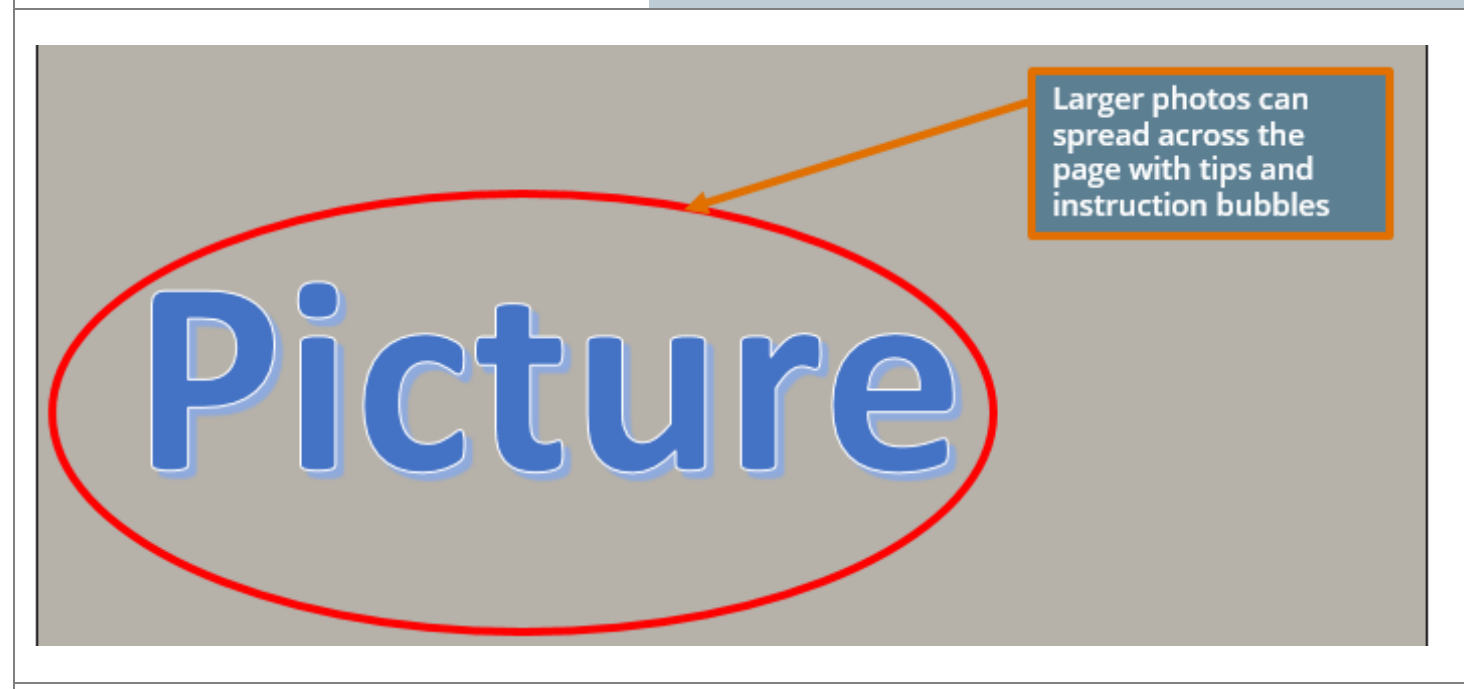

#### Tips:

- Panorama is a web-based program. Use the mouse, click once. Double-clicking can stall or freeze the program
- Allow the page to fully load before entering more information, otherwise you run the risk of 'freezing up' the program.
- If you work with more than one charting system, it is recommended that you directly enter immunizations, family health (if using this module), and Tuberculosis screens into Panorama and note in your other system(s) to 'see Panorama chart'. Double charting is not recommended nor is it best practice.
- Type-Aheads Within the Panorama program, there are fields that when you are entering something in an input field on a page, it is often possible for the program to make guesses about what that person is going to type, and thus complete the data entry for the user. When entering information with a dropdown, type slowly, and select the appropriate option from the list. You cannot type your own information, you must choose from the dropdown.
- Required fields that need to be completed is marked with a red asterisk **(\*)**. Required fields are a minimum data entry requirement, but for better quality charting, any additional information that can be added to the client chart is encouraged.

## <span id="page-5-0"></span>**Logging on to Panorama**

If you are unsure if you have all the proper programs and applications installed, or if you are running into issues with accessing Panorama, please connect with the FNHA Panorama team at **[Panorama@FNHA.ca](mailto:Panorama@FNHA.ca)**

With Panorama, you are required to login twice, through the VPN network and then again with your BCeID

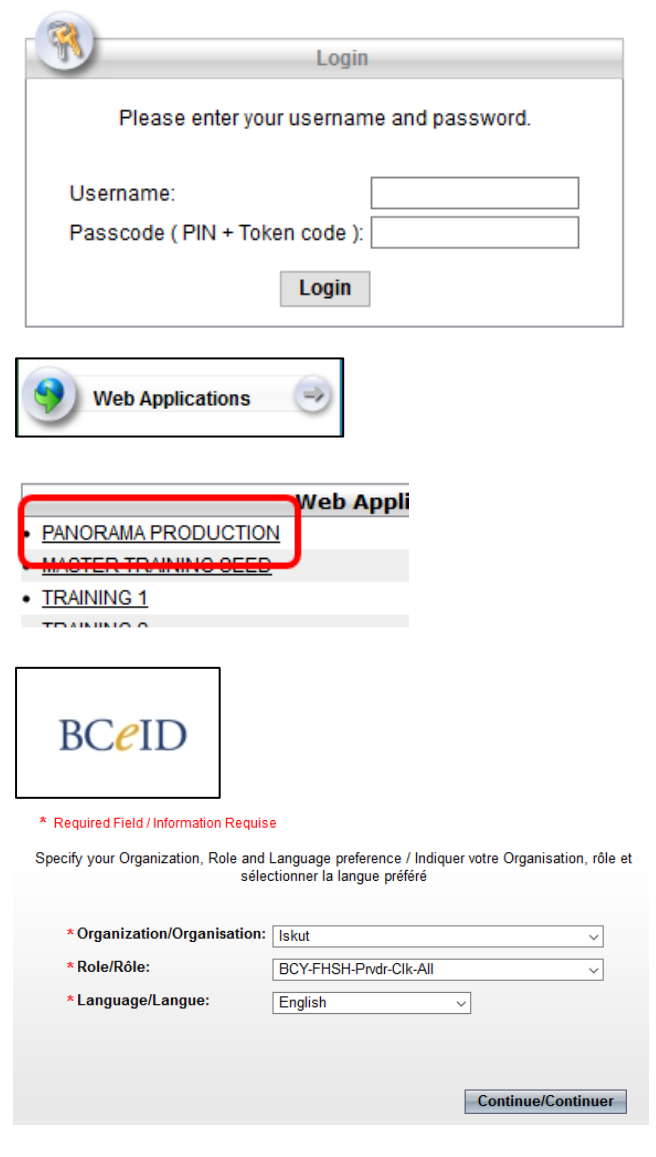

In order to access Panorama, you will need to ensure:

- That the correct Panorama Portable Firefox program is installed on your computer/laptop
- You have installed and activated the SafeNet MobilePASS application on your phone or smart device

#### <span id="page-5-1"></span>Virtual Private Network (VPN) Login

- 1. When you first open the Panorama Firefox Portable icon, the Vancouver Coastal Health VPN login page will appear. Enter your assigned username and Passcode. The Passcode consists of your 4-digit PIN number + the automatic generated code from the *SafeNet MobilePASS* application
- 2. Select **LOGIN** on the screen, or hit **ENTER** on your keyboard
- 3. You will be directed to the *Remote Access Environment*. Select **WEB APPLICATIONS** link and then select the **Panorama Production** Web Application

#### <span id="page-5-2"></span>BCeID Login

- 1. Select **BCeID** icon to get to the login page
- 2. Enter your assigned User ID and password and select **CONTINUE** or hit **ENTER**
- 3. quiSelect **CONTINUE** again from the login account activity page
- 4. Select your **Organization** from the Panorama Login page (this may already be pre-populated) and select **CONTINUE**

# <span id="page-6-0"></span>**Panorama Layout and Overview**

To zoom the Panorama window to increase the size of the font on your computer screen, press **CTRL** and **(+)**; to decrease the size of the font, press **CTRL** and **(-)**. To reset the font size to its original size, press CTRL **(0)**

When updating client information (such as allergies, risk factors, addresses, phone numbers). DO NOT DELETE old information. Instead, end date the old information

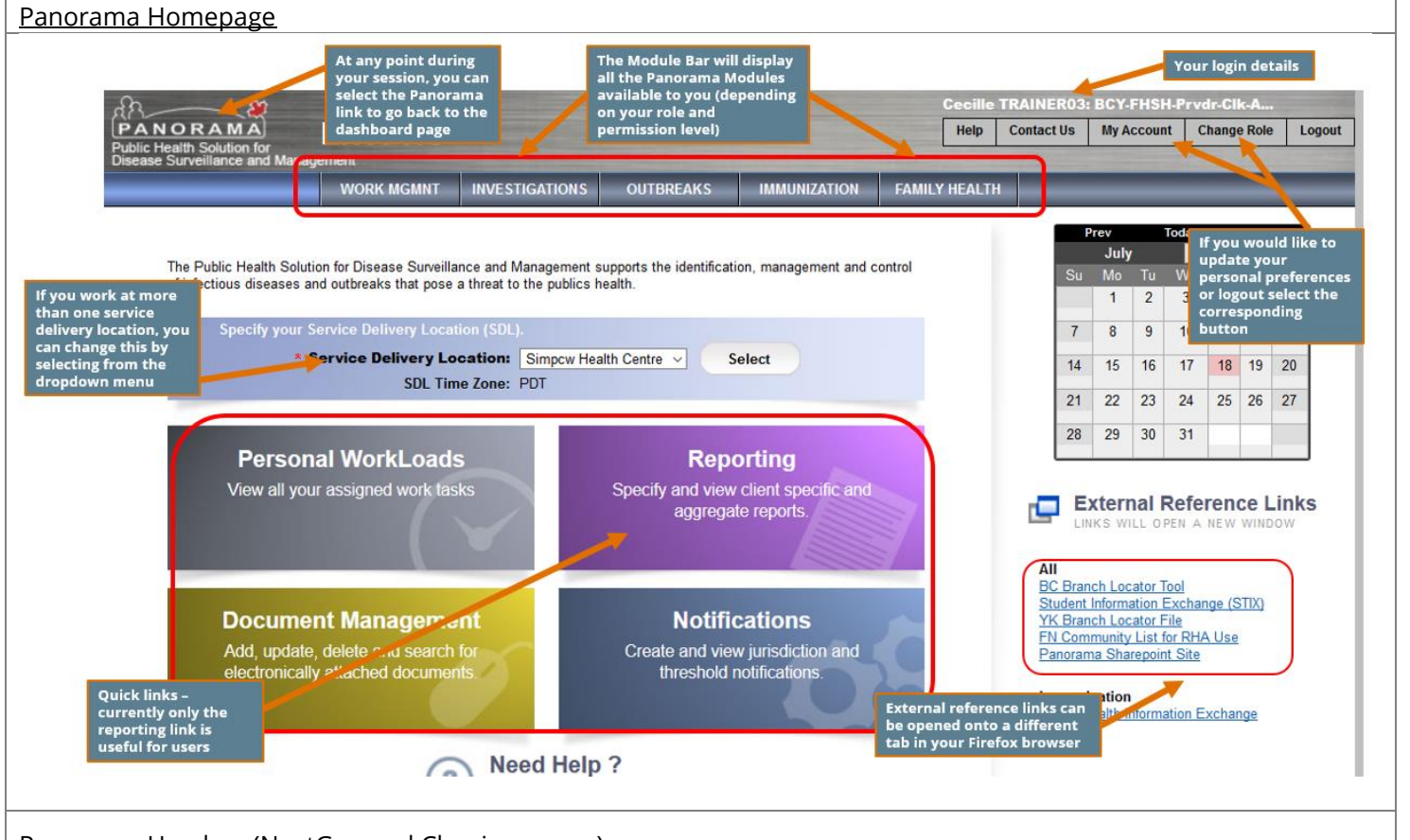

Panorama Headers (NextGen and Classic screens)

Panorama was upgraded to a 3.2 (NextGen) version on July 2, 2019. You will notice that some screens will have upgraded to the new format and look while some screens remain as the "classic" look. The functions remain the same.

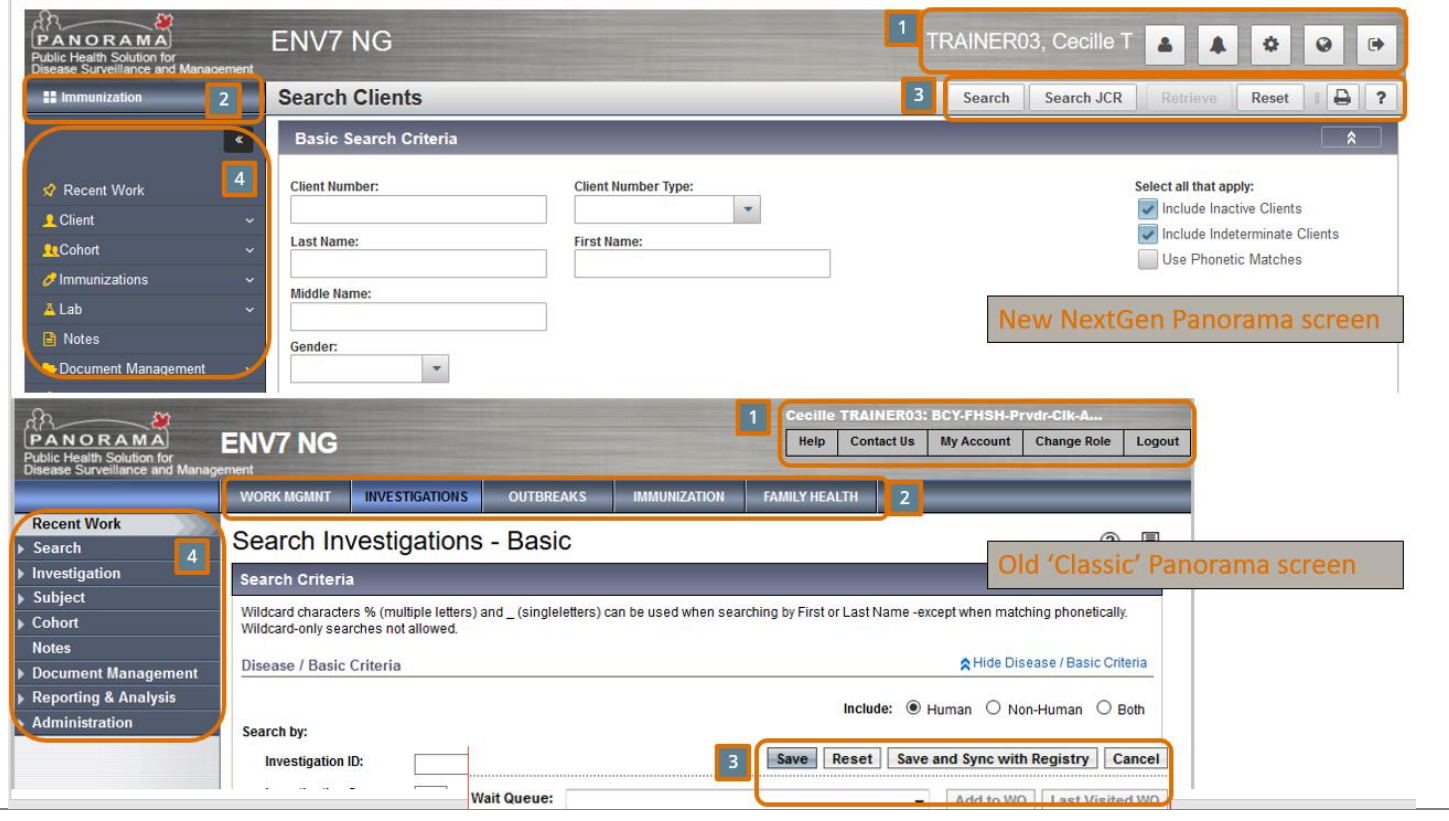

- 1. Main banner Allows the logged in User to update their personal settings, change their role, and log out of Panorama
- 2. Panorama modules The User can change the module they are working in (eg. Switching between the Immunization and Investigation modules
- 3. The Action Bar houses screen level actions, help, print, and audit log view. The action bar and banner remain fixed at the top of the screen, allowing the 'Save' button to always be visible.
- 4. Left Hand Menu Remain in the same order whether you are in the NextGen screen or a "Classic" screen.

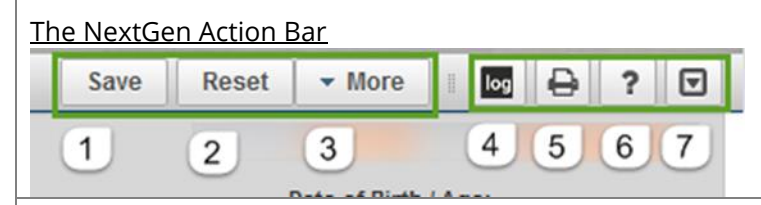

- 1. The Save Button The Save button should be clicked after a user makes any change to a NextGen screen.
- 2. Reset Button The Reset button can be used to clear any data entered on a screen since the last screen save.
- 3. More The More button is displayed when the user is on a screen that allows for adding a client to a Wait Queue from, and launch a report from. If the user is not able to launch a report from their current screen an "Add to WQ" button is displayed instead of the More button.
- 4. The Transaction Log A Transaction Log icon will be available to provide users with access to the relevant transaction log information, from within the screen. The Transaction Log icon is located within the Action Bar of the NextGen converted screens. When the log icon is selected, the transaction log modal will display.
- 5. Print Button The Print button can be used anytime the user wishes to print the screen they are currently looking at.
- 6. Help Button The Help button will open the Panorama Help screen.
- 7. Expand/Collapse All Panels The arrow icon allows the user to expand or collapse all panels on the screen the user is currently working within.

8. Retrieve Button (Not shown) - The button is displayed on Search screens, (eg. Search Mass Imms Event or the Search Clients screen). When clicked on, the last search criteria the user entered on the screen is displayed.

<span id="page-8-0"></span>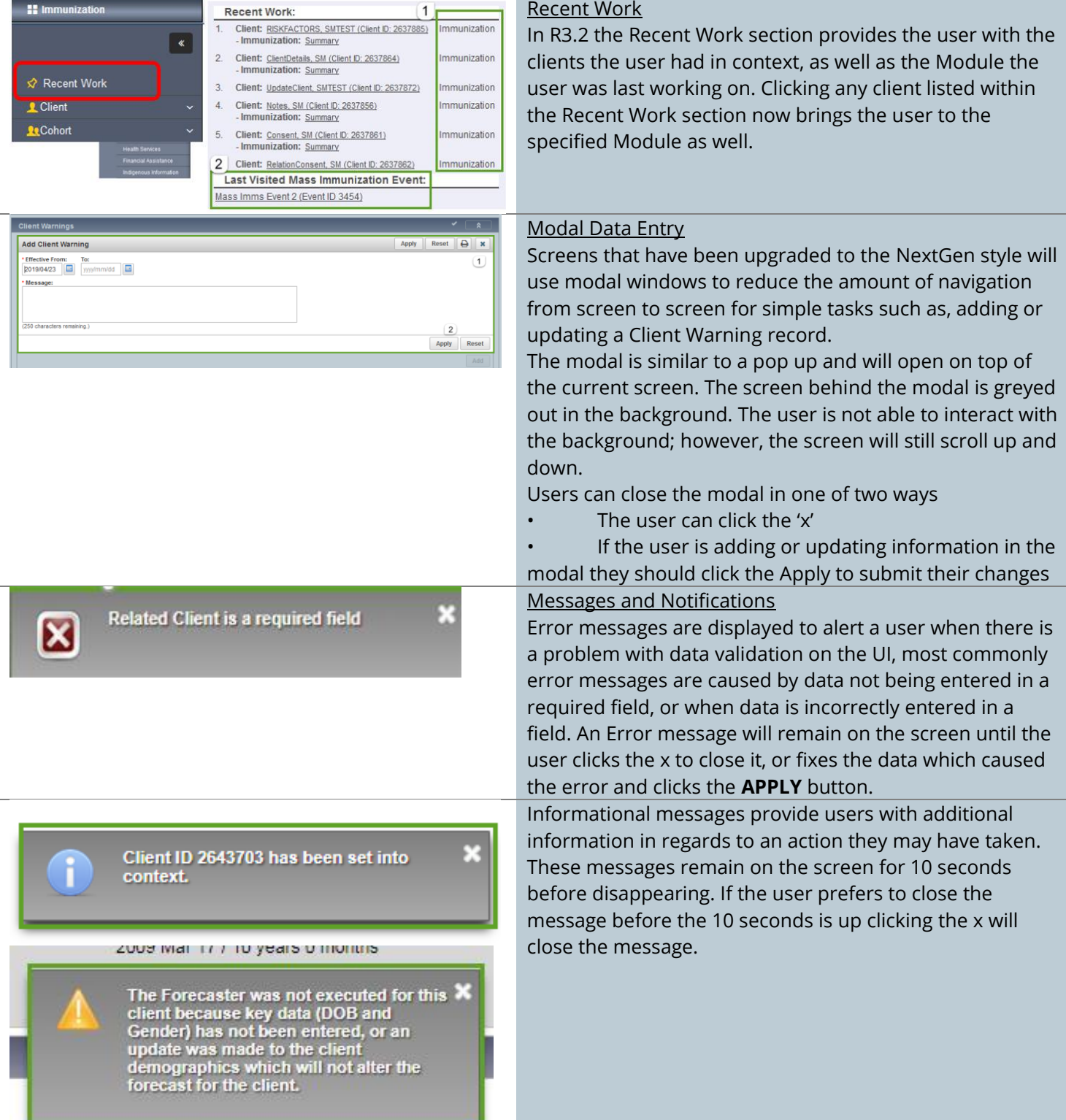

## <span id="page-9-0"></span>**Search for Clients**

A thorough search for your client in Panorama is important to prevent creating duplicate charts. There are several ways to search for a client chart and it is recommended that you try several search methods before considering creating a new client chart.

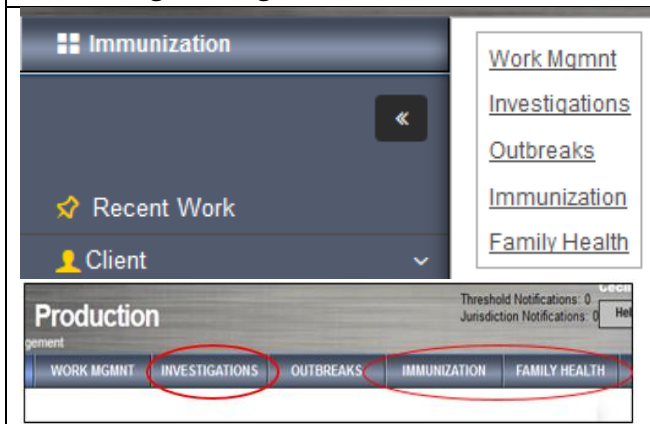

### LHN for Family Health and Immunization Module:

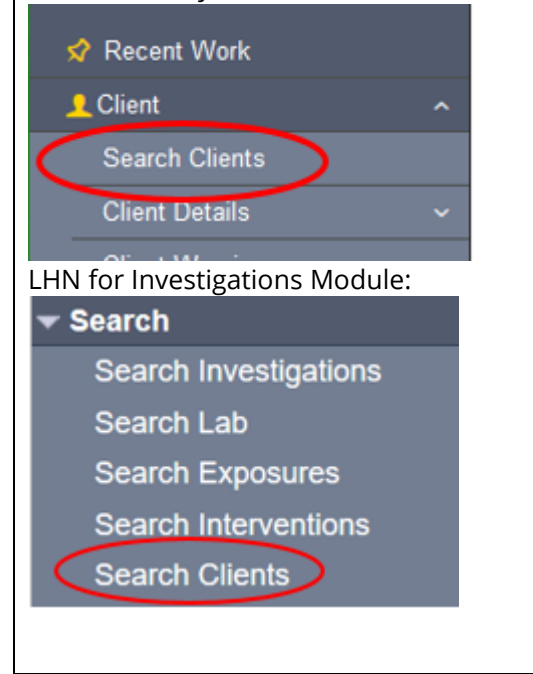

#### 1. Login to Panorama

2. Select module you wish to use (**FAMILY HEALTH**, **IMMUNIZATION** OR **INVESTIGATIONS**)

To access the *Search Clients* page:

LHN (Left Hand Navigation) > Client > **Search Clients** OR LHN> Client/Subject> **Search Clients**

There are several ways you can search for a client:

- a. Search using PHN (Personal Health Number)
- b. Search using Client ID
- c. Search using other client identifiers (eg. Last name, first name, DOB
- d. Search Using Wildcards (%)
- e. Advanced Search
- f. Phonetic Matches
- g. Search using the Jurisdictional Client Registry (JCR)

#### Panorama Core Data Entry **\***This guide is to be used in conjunction with FNHA Panorama training

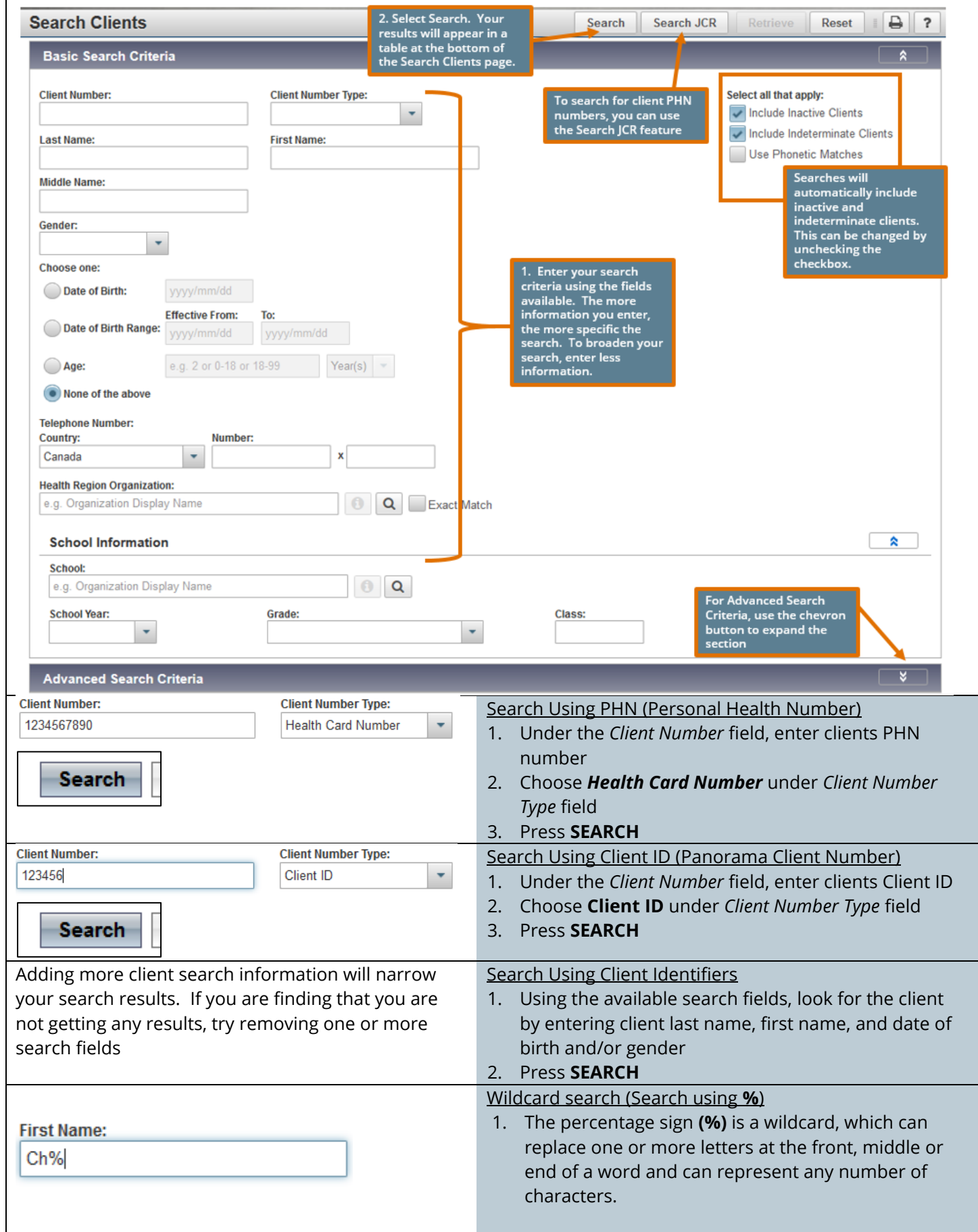

<span id="page-11-1"></span><span id="page-11-0"></span>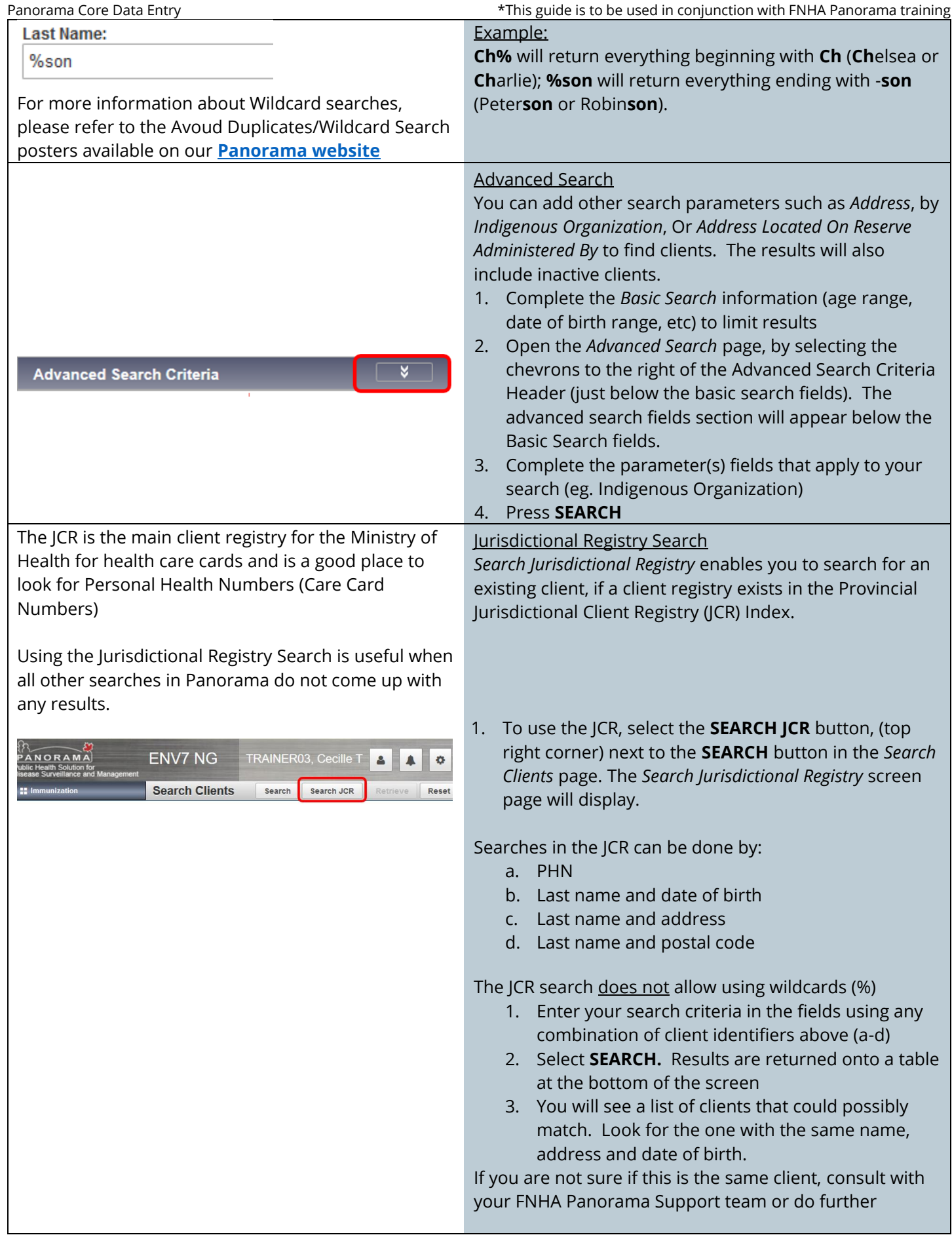

#### Panorama Core Data Entry \*This guide is to be used in conjunction with FNHA Panorama training

investigations to ensure that you have chosen the correct client.

- 1. You can copy the PHN using copy and paste functions into the Panorama search page.
- 2. If the search shows no results, you can select **CREATE TO INDEX**. This will move the client information from your search fields, to create
- 3. If client exists, select the radio button corresponding to the client record desired. Select the **CREATE TO INDEX** button. (If this button is enabled, it implies that the Jurisdictional Client Registry (JCR) client has not been linked with any client in Panorama).
- 4. The *Create Client* screen displays with the client's demographic information pulled over from the JCR. \*See Notes
- 5. Enter and update the rest of the client's personal information page and click **SAVE**. The *Personal Information* screen displays. The message, *"Client ID XXXXXX has been set into UI Context. The client has been saved successfully"* displays in the header section. Client ID XXXXXX is the Panorama system-generated client ID.

To update client's Personal Information, refer to the **[Personal Information](#page-17-0)** section in this guide

#### Notes:

\* The Jurisdictional Registry symbol shown on the top of the *Create Client* screen implies the client record is now linked with the Jurisdictional Registry.

**Jurisdictional Registry Search Results** 

Update

### Jurisdictional Registry

Create to Index

\* The client's Health Region Information is not pulled over from the JCR and users need to re-enter this information in Panorama. In the Health Region Information section of the Create Client screen, users are required to select the bottom level Jurisdictional Organization.

Health Region Information will automatically default to your Indigenous Organization. This **MUST** be changed to the closest Regional Health Authority branch (Public Health Branch)

\* The *Effective From* Date field is not auto-populated for client's address and phone number information pulled from the JCR. Users are reminded to manually set the Effective From Date for clients' address and phone numbers, if necessary.

\* When creating a client to index, the preferred indicator is not set even though the client has only one address or one phone number on their client record. Users are reminded to manually set the 'Preferred' address or phone number for clients when pulling their record from the JCR.

<span id="page-13-0"></span>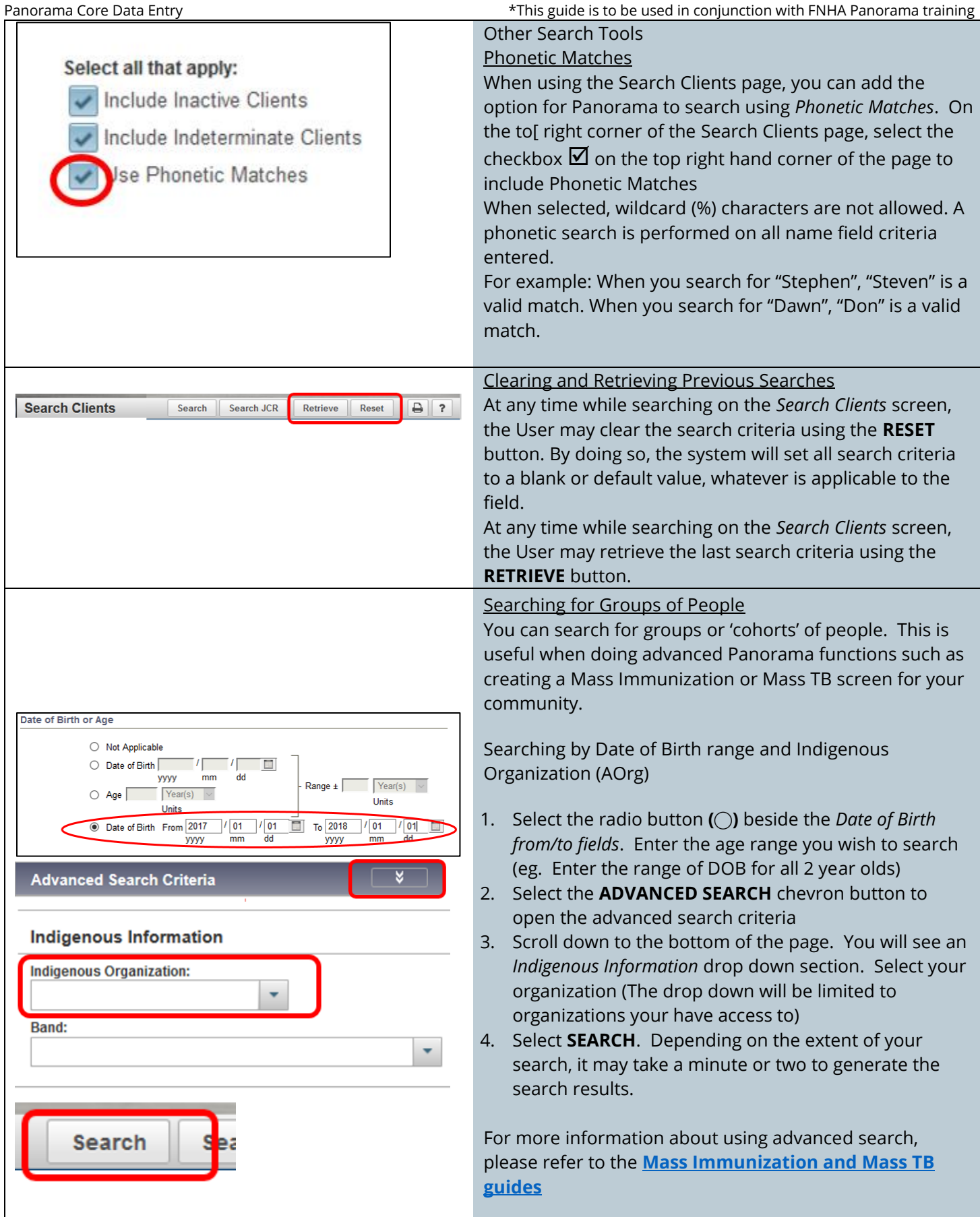

# <span id="page-14-0"></span>**The Search Result Table and Selecting Clients**

#### What do these Row Actions do?

- a) Preview Selecting this will open a modal and allow you to see more client demographic information. This can help when you need more information to confirm this is the correct client chart you wish to open.
- b) Update Selecting this will open the client chart and take you to their Client Demographic page
- c) Set in Context will open up the client chart, but you will still need to manually navigate to the section of the client chart you wish to view
- d) Create Cohort for use when creating groups of people for Mass Immunization/Mass TB screening
- e) Client Imms Profile/Subject Summary/Family Health Client Summary – This button will differ depending on which module you are conducting your search.
- f) Create Client Will create a new Panorama chart using the criteria you entered in the search fields. This will create a new file for the client, and take you to their Client Demographic page for you to update.
- 1. After searching for your client, you will see a table of results located at the bottom of the page. To choose a single client, select the checkbox  $\Box$  next to the *Client ID* column.
- 2. Under *Row Actions*, you will have several choices depending upon which module you select. In the Immunization Module your choices are:
	- a. Preview
	- b. Update
	- c. Set in Context
	- d. Create Cohort
	- e. Client Imms Profile (Imms module)/Subject Summary (Investigation module)/Family Health Client Summary (Family Health module)
	- f. Create Client
	- g. Client Quick Entry

Once you have found your client, it is suggested that you select from the *Row Actions* **UPDATE** as this opens the client's *Personal Information* page

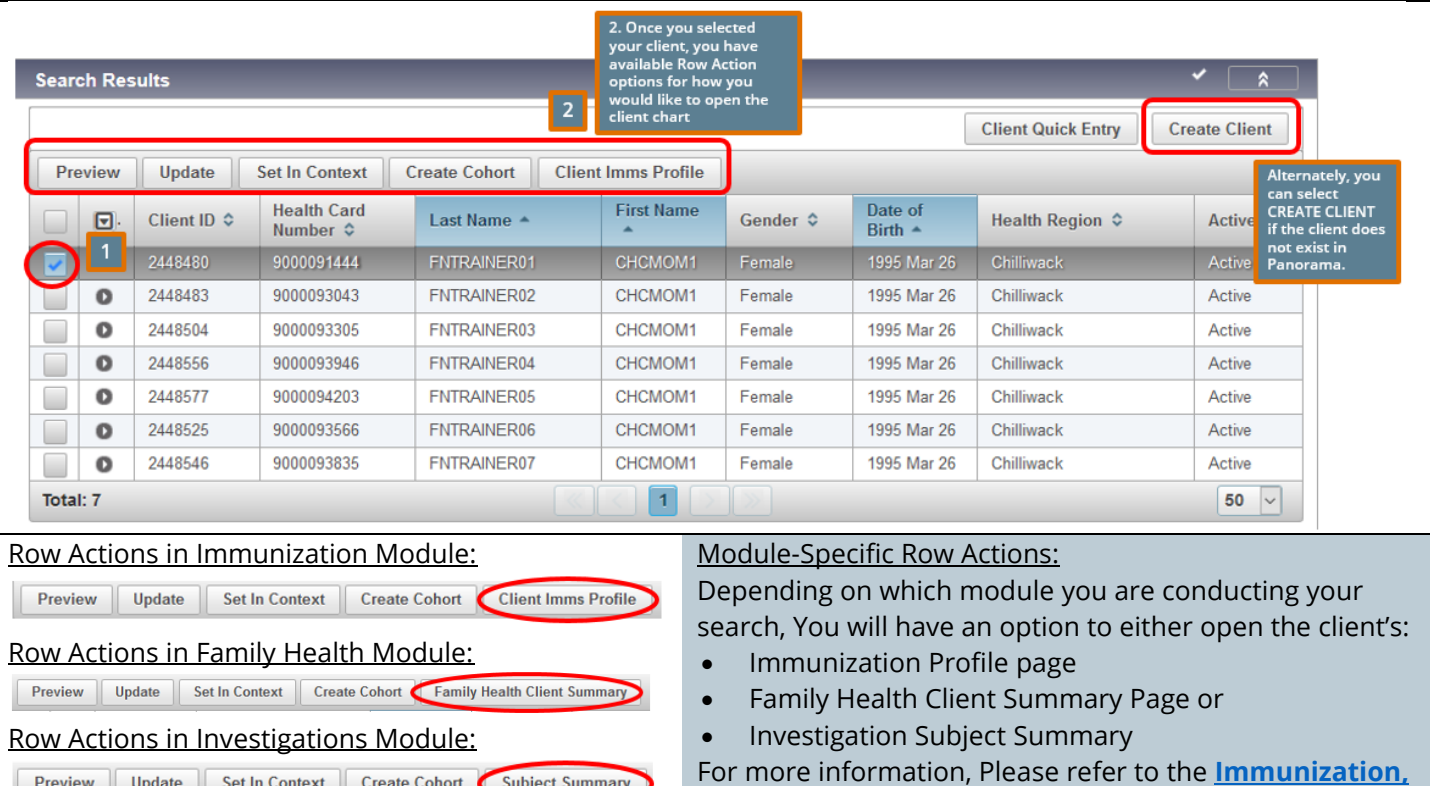

**[Family Health or TB Panorama Guide](http://www.fnha.ca/what-we-do/communicable-disease-control/panorama)**

<span id="page-15-0"></span>Selecting Multiple Clients

You can select multiple clients in Panorama to create cohort groups when entering mass immunizations or mass TB screenings. Please see the **[Mass Immunization](http://www.fnha.ca/what-we-do/communicable-disease-control/panoramahttp:/www.fnha.ca/what-we-do/communicable-disease-control/panorama)  [Guide](http://www.fnha.ca/what-we-do/communicable-disease-control/panoramahttp:/www.fnha.ca/what-we-do/communicable-disease-control/panorama)**

**\*If you notice multiple charts for the same client in Panorama:**

**Contact [Panorama@fnha.ca](mailto:Panorama@fnha.ca) to notify us so we can merge the charts. Please include the client IDs of each chart in your email. Do not enter any client identifiers (name, PHN) in the email.**

## <span id="page-15-1"></span>**Create a New Client Record**

As most clients will either be entered into Panorama 1. To create a client, first do a thorough **[SEARCH](#page-8-0)** at birth, or have been transferred from iPHIS, you a. Using last name/first name and date of birth will need to create a client **only when you get a**  b. Client ID or Health Card Number **new client from outside BC/Yukon** or under other c. Wildcard (%) search rare circumstances. d. Advanced Search e. Use the Jurisdictional Registry 2. If the client search results shows the message *0 clients*  **Client Quick Entry Create Client** *identified*, or if the table of search results do not list your client, choose **CREATE CLIENT.** This will create a new file for the client, and take you to their *Client* 

#### *Demographic* page for you to update.

# <span id="page-15-2"></span>**How do I know if my client chart is open?**

Putting a record 'in context' is like opening out a physical client file folder. Anything that is done (creating an investigation, encounter, reviewing history, etc.) while a client is in context is then associated to that client.

Note: If you notice on the client banner (top right corner) that their chart is *INACTVE*, and it should not be, please follow the instructions **[Active and Inactive](#page-21-0)  [Charts](#page-21-0)** in this guide

After selecting and opening your client chart, or after creating a new client chart and saving their *Client Demographics* page, you will see a Client Banner or Context Header across the top of the screen. This is putting a client record "In Context" (see left)

The client banner/header is the information in the grey box(es). It contains basic identification information about the record in context reminding you which client you are working on.

<span id="page-16-0"></span>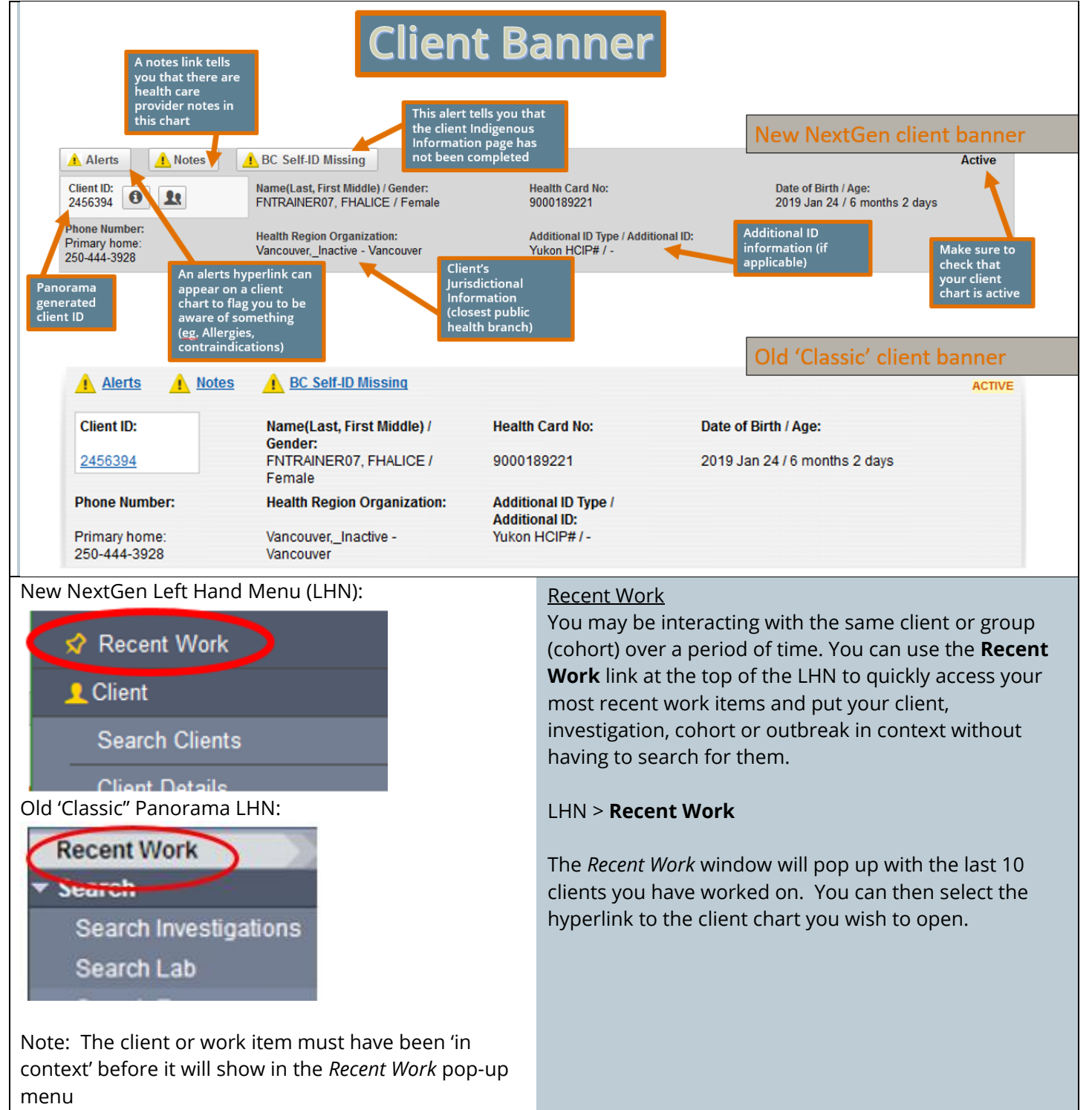

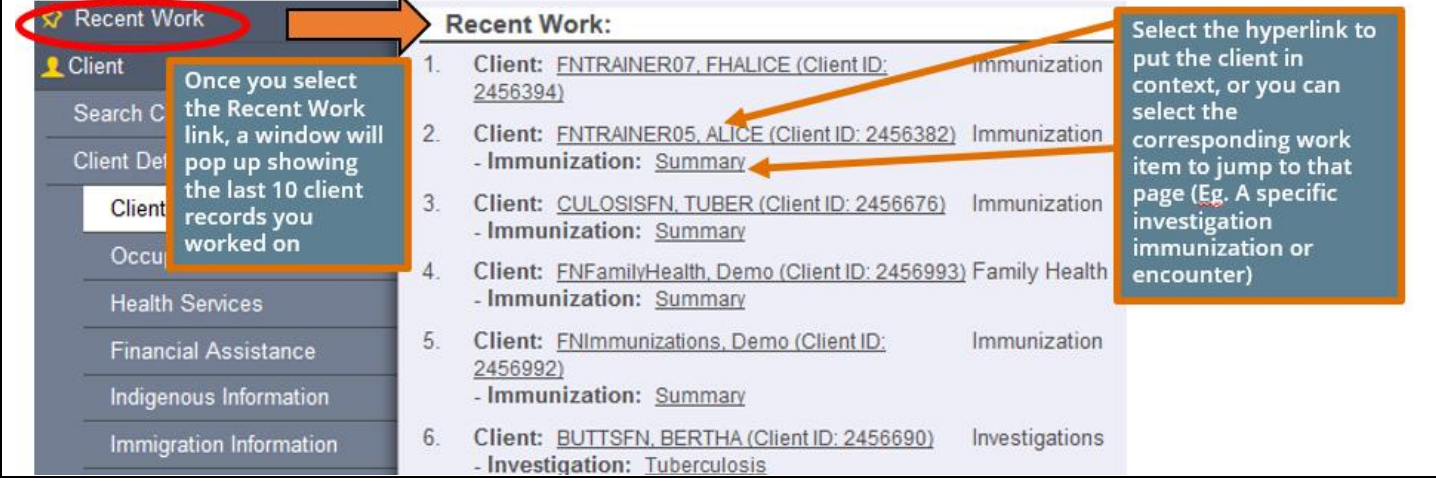

# <span id="page-17-0"></span>**Adding and Updating information in Tables**

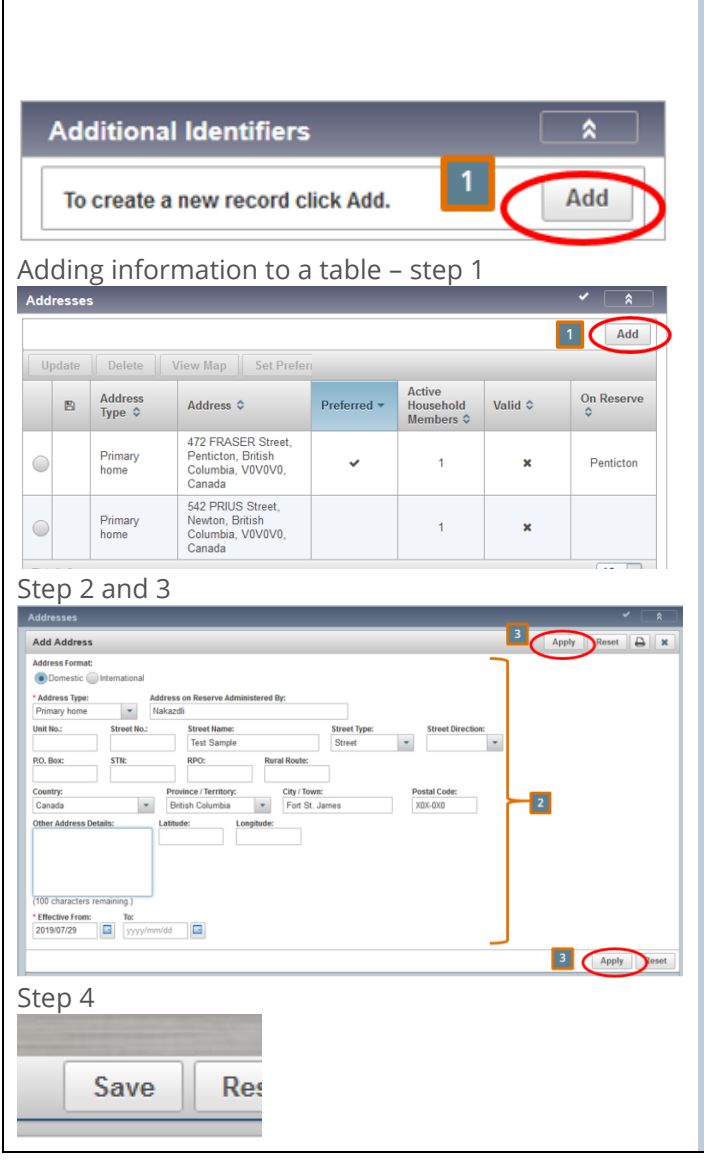

Throughout Panorama you will notice information is housed in tables. Information in tables are not updated directly in the table. In order to add, update or delete information, edits are performed in a modal, (a separate window pop-up).

#### <span id="page-17-1"></span>Adding Information in a Table

To add new information into a table:

- 1. Select the **ADD** button, usually located on the right side of the page, just below the dark grey-blue header.
- 2. A modal will appear where you can enter in the information in the fields available.
- 3. Select **APPLY** (found at the top or bottom of the modal window) to exit the modal and you will see the information populate in the modal
- 4. **SAVE** your work to save all the changes you have made on that page.

#### Editing/Updating information – Step 1 and 2 Addresses  $\hat{z}$  $\boxed{2}$ Add View Map Update Delete Set Prefer On Reserve Address 图 Address  $\Leftrightarrow$ Valid C Type ↓ 472 FRASER Street,<br>Penticton, British Primary Penticton, British<br>Columbia, V0V0V0, × Penticton 542 PRIUS Street, Newton, British Primary C × Columbia, V0V0V0, home Canada  $10 \times$ Total: 2 End Dating information **Telephone Numbers**  $\overline{2}$ Update **Set Preferred** 四 Number  $\Leftrightarrow$ Effectiv Primary home: 250-444-3928 2019<sub>N</sub> Total: 1 Update Telephone Number **B** Apply Reset Telephone Numb<br>\* Country: Usage:  $\frac{1}{250-444-3928}$  $\star$ Canada Primary home **Effective From:**  $\blacksquare$ 2019/07/30  $\blacksquare$ 2019/03/26 Enter an end date and select APPLY Apply

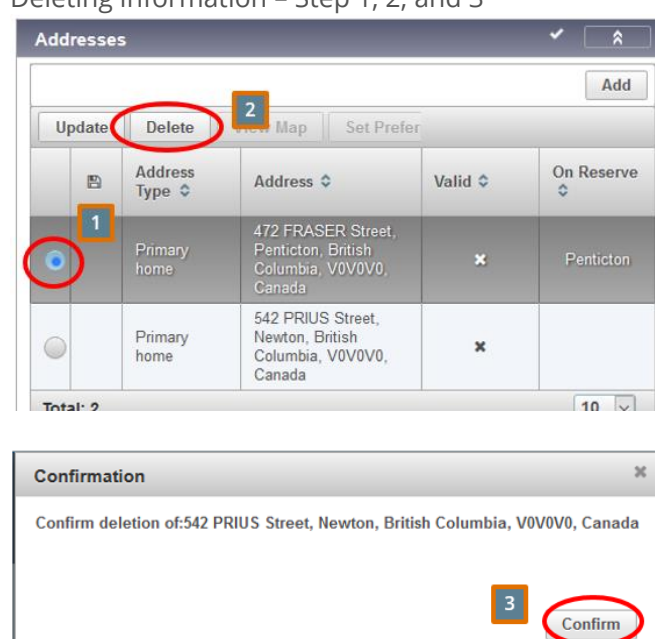

## Deleting information – Step 1, 2, and 3

### Panorama Core Data Entry \*This guide is to be used in conjunction with FNHA Panorama training

Editing/Updating information in a table or End Dating information in a table

- 1. Select the row by selecting the radio button  $(O)$ located on the left column next to the information you wish to edit/update.
- 2. Select **UPDATE**

5.

- 3. A modal will appear where you can edit/update the information. Select **APPLY** to exit the modal. Your updates will show in the table
- 4. **SAVE** your work to save all the changes you have made on that page.

**Note:** Some items/fields can only be edited/updated by the original author.

#### <span id="page-18-0"></span>Deleting information in a table

- 1. Select the row by selecting the radio button  $(O)$ located on the left column next to the information you wish to delete
- 2. The table row actions (located just on the left and above the table) will become available. Select **DELETE**
- 3. A modal will appear where it will ask you to confirm the deletion. Select **CONFIRM**. The table will update.
- 4. **SAVE** your work to save all the changes you have made on that page.

#### **Note:** Unless indicated, **it is not recommended** to delete information such as addresses/phone numbers. Instead, update and end date the old address/phone number, after adding a new entry.

**Note:** Some confirmation modals require you to enter a reason for deletion.

# <span id="page-19-0"></span>**Client Demographics**

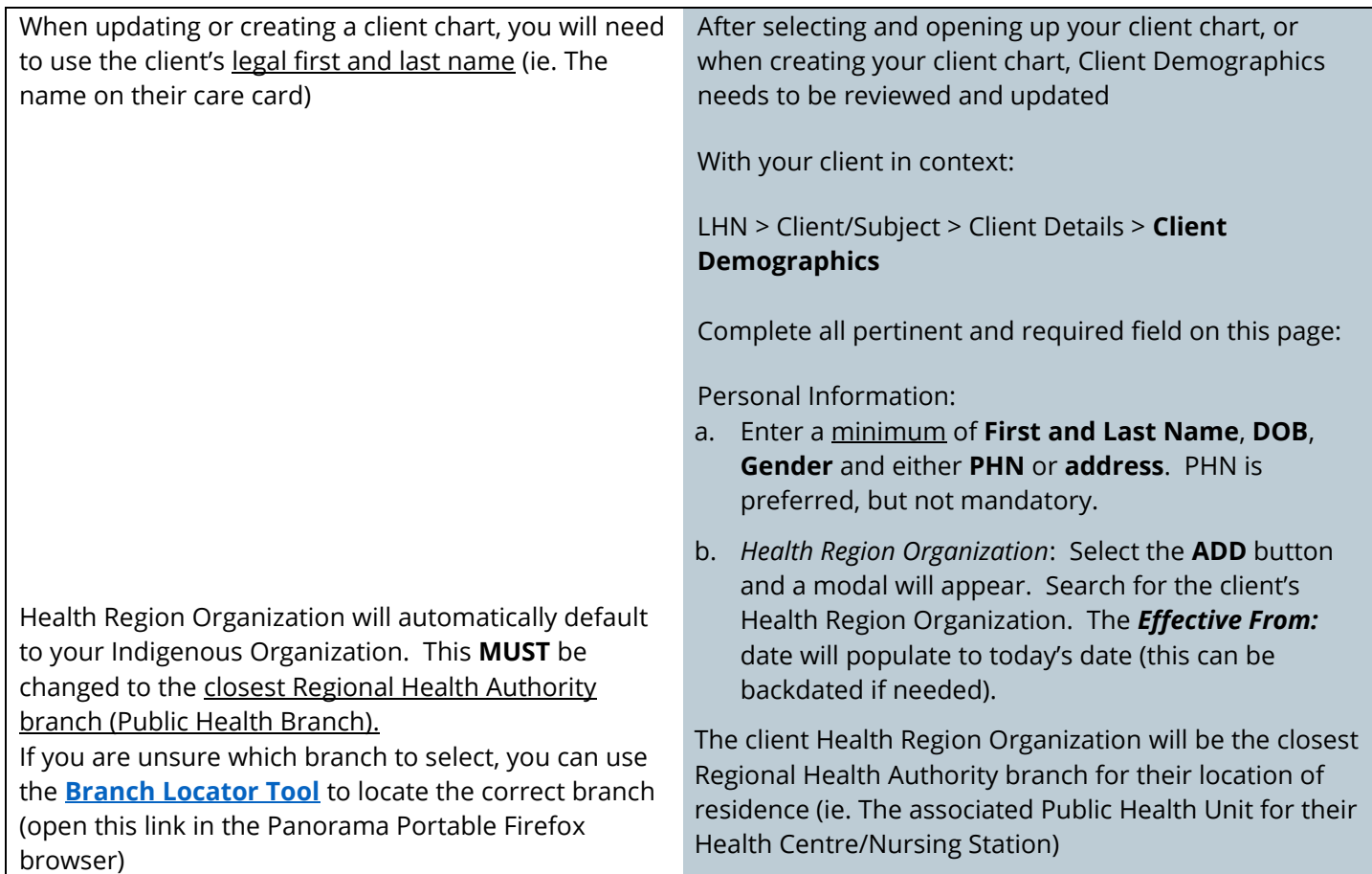

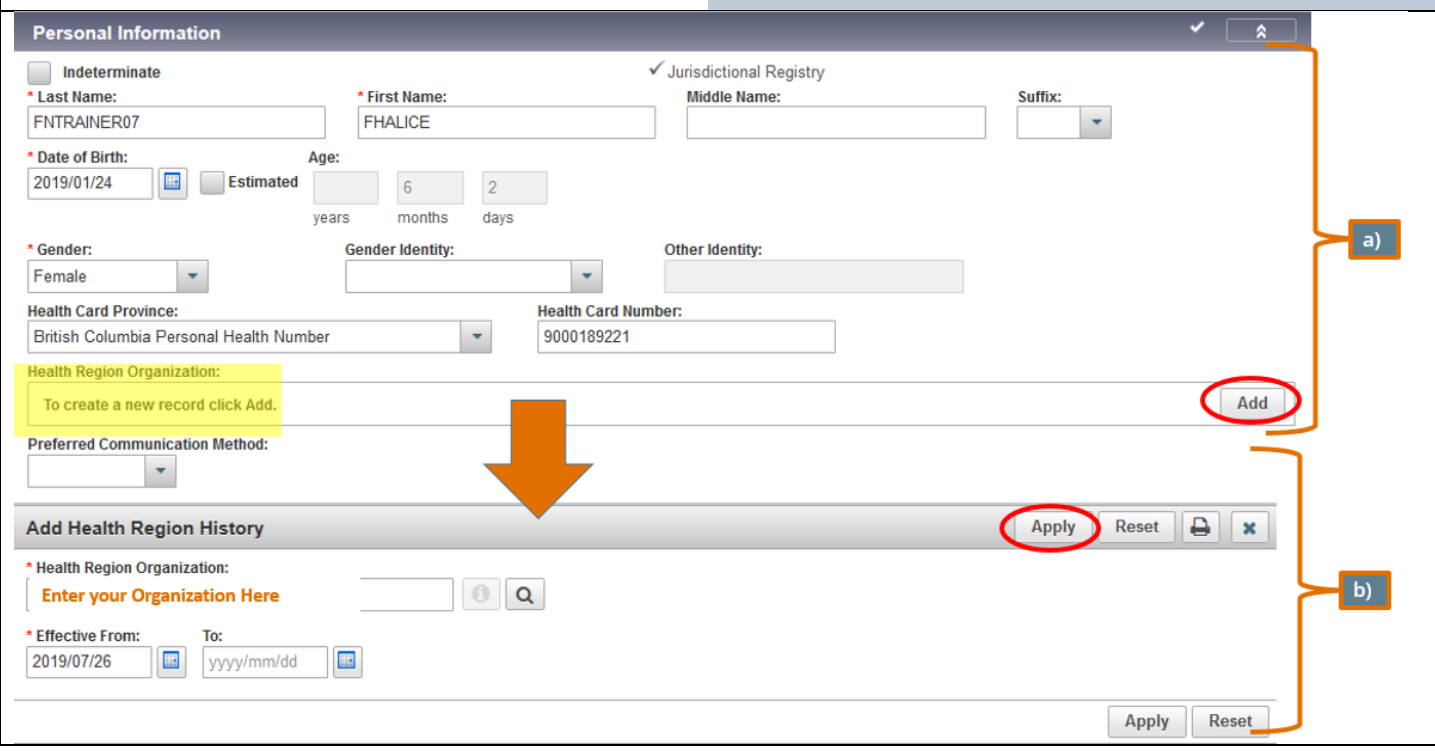

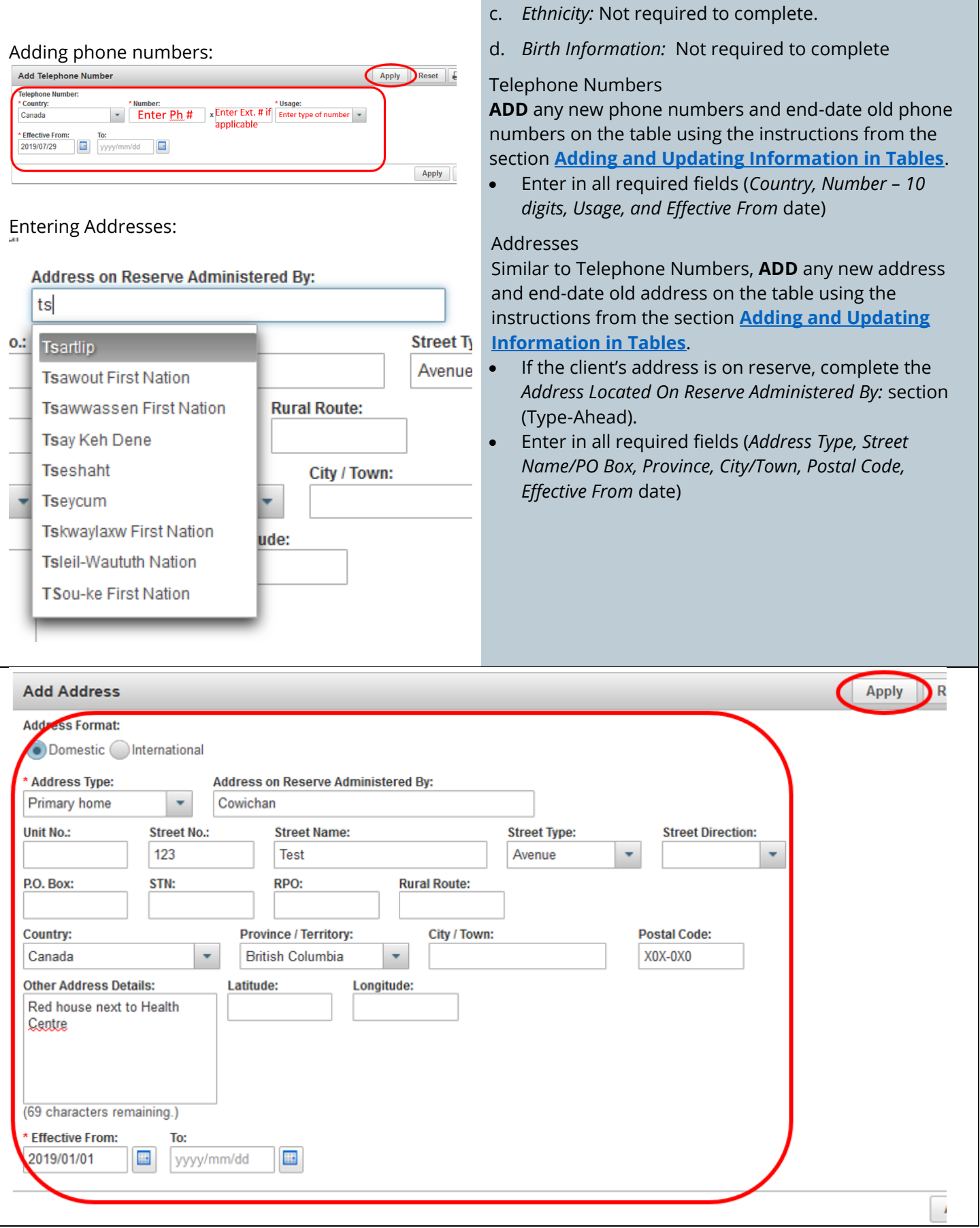

<span id="page-21-0"></span>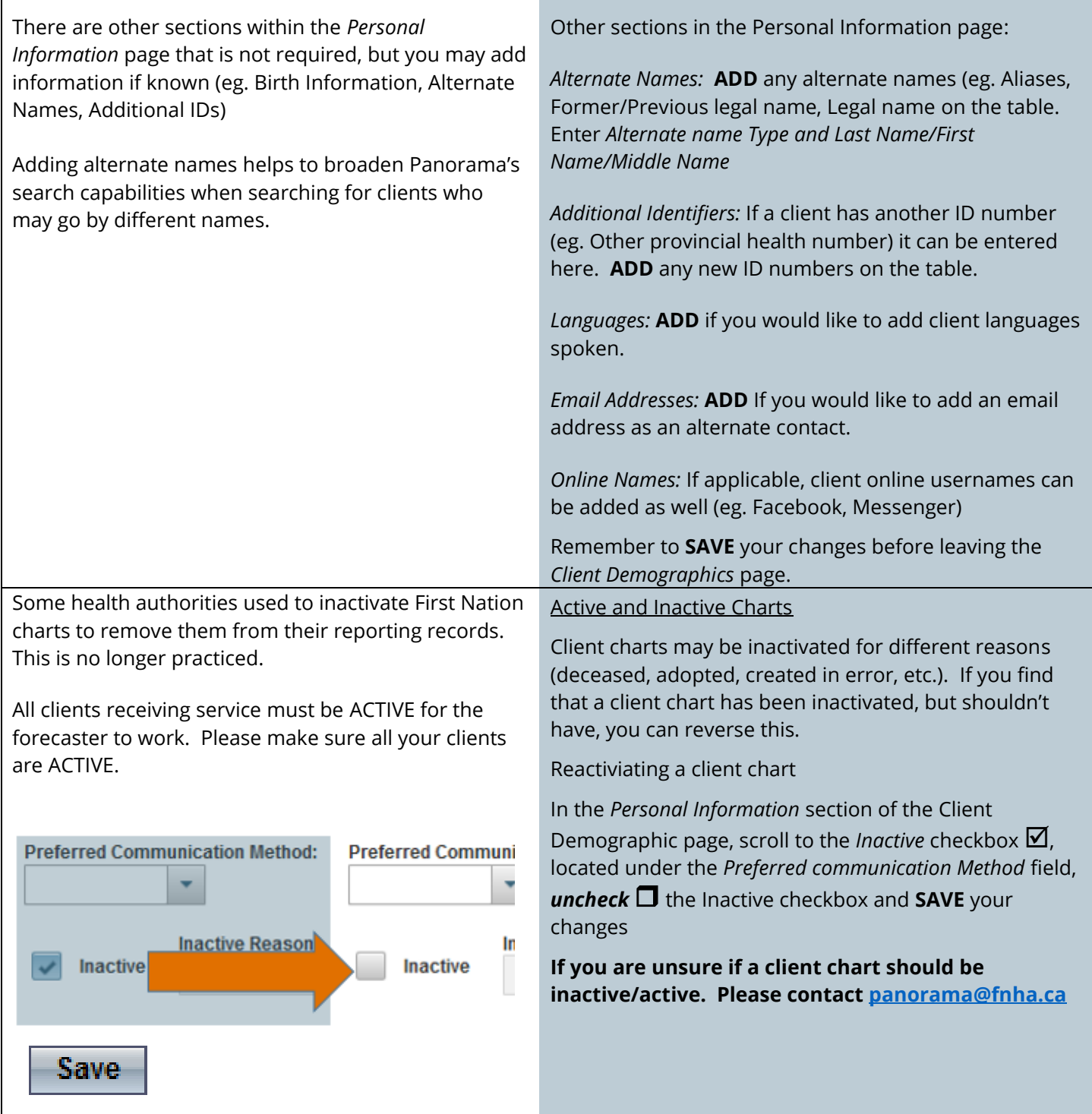

# <span id="page-22-0"></span>**Indigenous Information**

# For more details, please see the **[Completing Indigenous](http://www.fnha.ca/what-we-do/communicable-disease-control/panorama) Information** Guide

<span id="page-22-1"></span>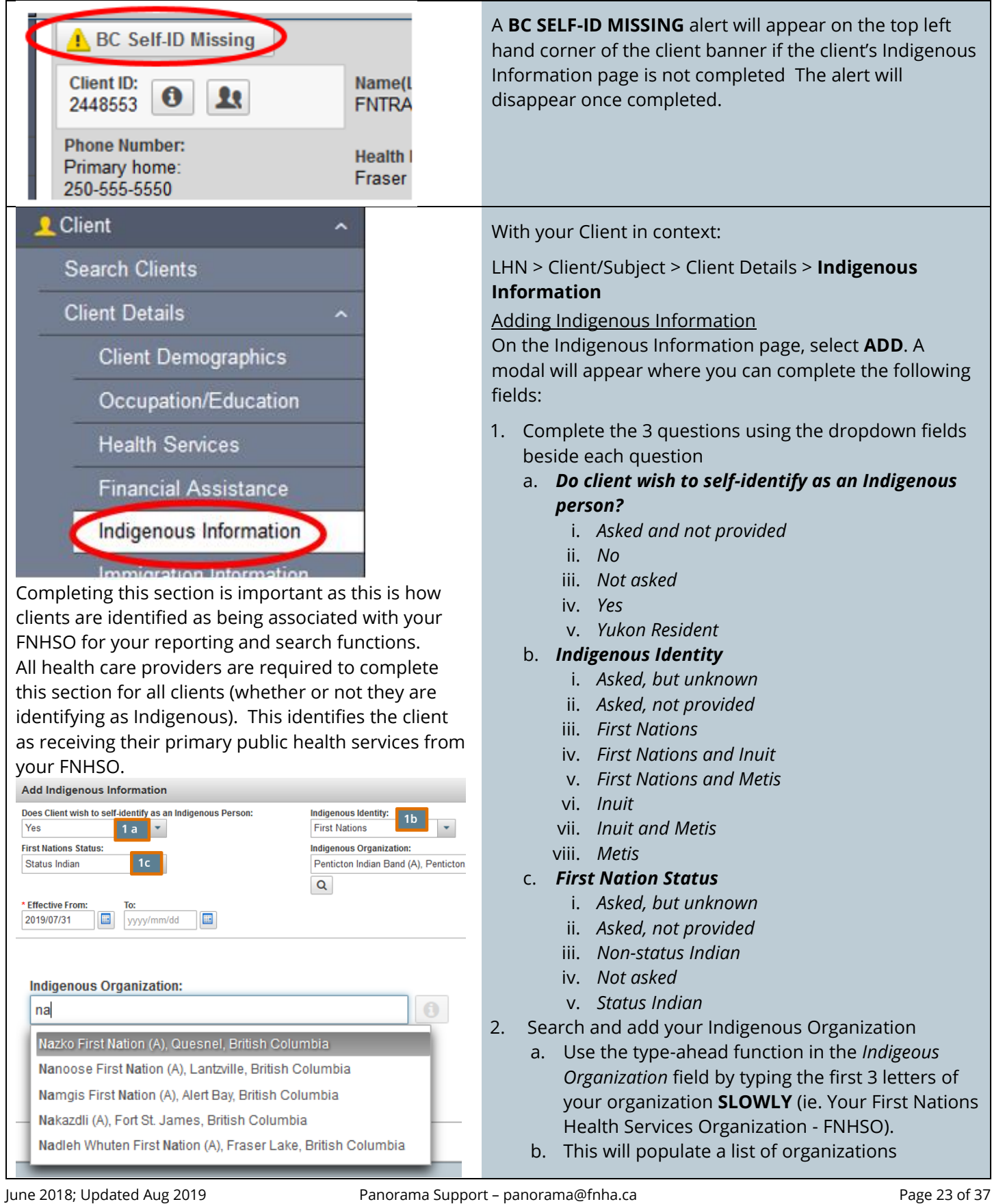

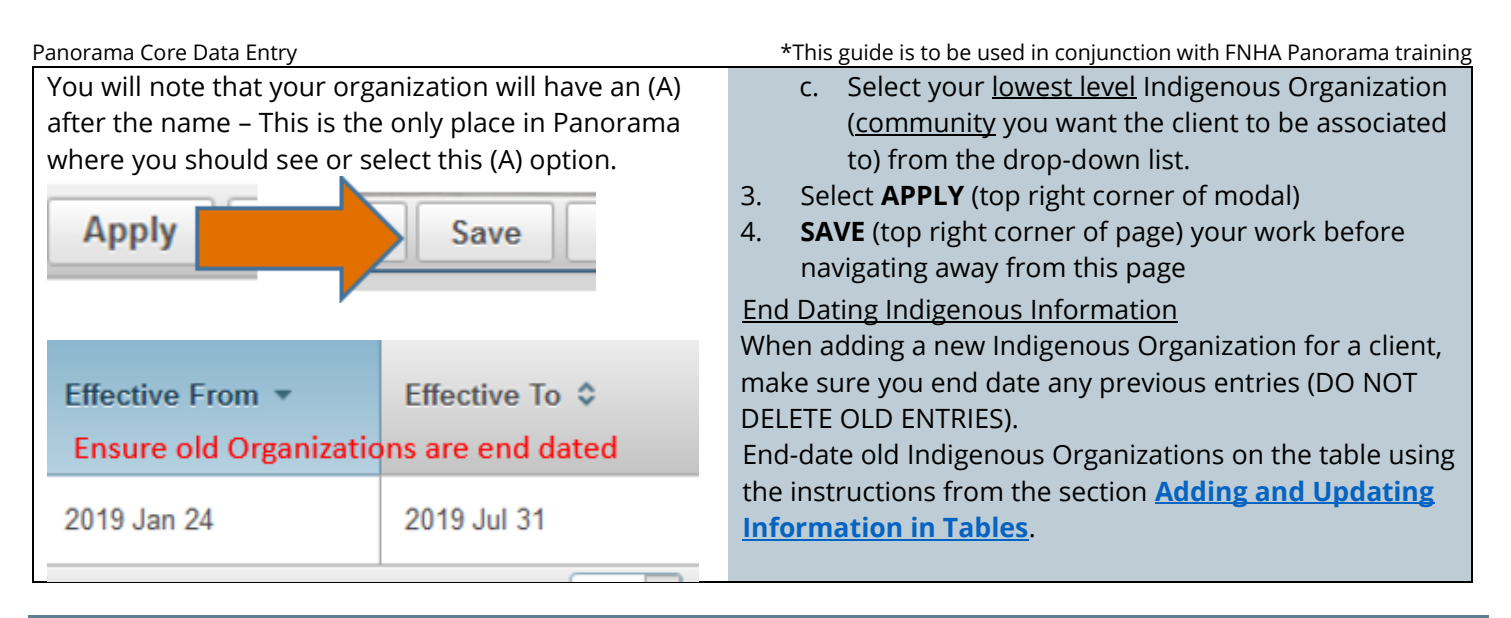

# <span id="page-23-1"></span>**Allergies**

In addition to adding allergies, please remember to update/end date them if they change (eg. No longer an allergy). A blank response means that allergies for the client were never assessed. **2** Client **Search Clients Client Details Client Warnings Client Relationships Client Households Consent Directives Allergies Alerts** 

<span id="page-23-0"></span>With your client in context:

### LHN > Client/Subject > **Allergies**

<span id="page-23-2"></span>Adding Client Allergies

- 1. Select **ADD**
- 2. Complete at minimum, all of the mandatories (marked with red \*) and any other relevant information.
	- a. *Allergy Categories* include: Animal/Insect, Drug, Environmental, and Food
	- b. *Allergy Types* include the most common types of each of the categories, such as bees under Animal/insect, Penicillin under Drug and eggs under Food
	- c. *Allergy Subtype* provide further specifications.
	- d. *Severity* is optional. The descriptions are subjective.
	- e. *Reaction* Select the appropriate reaction including Anaphylaxis
	- f. *Date reported* and *Effective From/to date* (can be backdated).
	- g. *Source of Information* If known, should be entered for completeness (choices such as *client, observed, lab*)
	- h. Add *Comments* You can add additional comments as needed.
	- i. Select **APPLY** to complete and **SAVE** your changes.

An Allergy List is created for the client as a table. Allergies that are created will generate an **ALERT** icon on the top left corner of the client banner

Panorama Core Data Entry **Panorama Core Data Entry entry and Conference** the state of the state of this guide is to be used in conjunction with FNHA Panorama training

<span id="page-24-1"></span><span id="page-24-0"></span>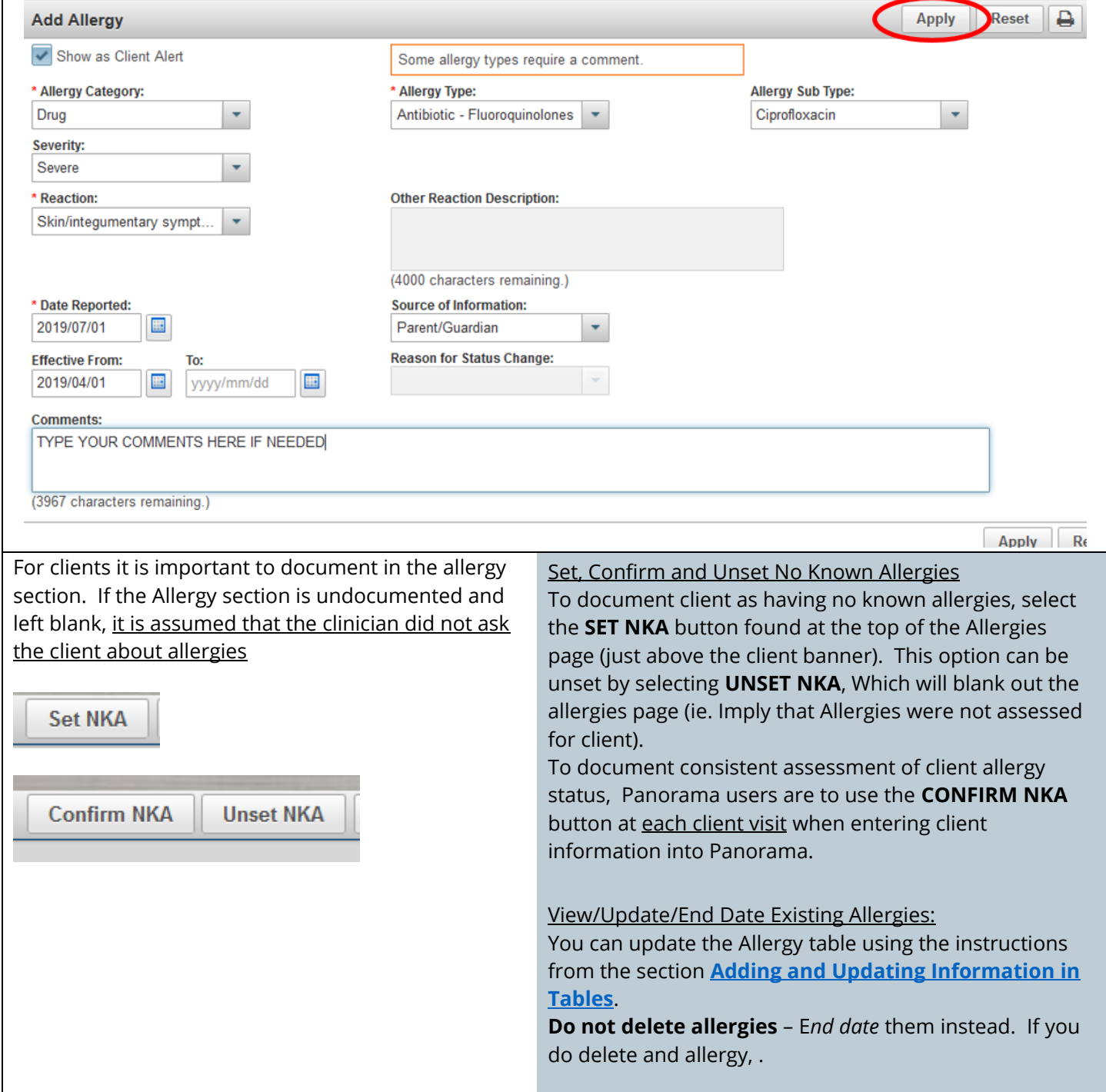

# <span id="page-25-0"></span>**Risk Factors (IMMS, FH, and Investigation Modules)**

<span id="page-25-1"></span>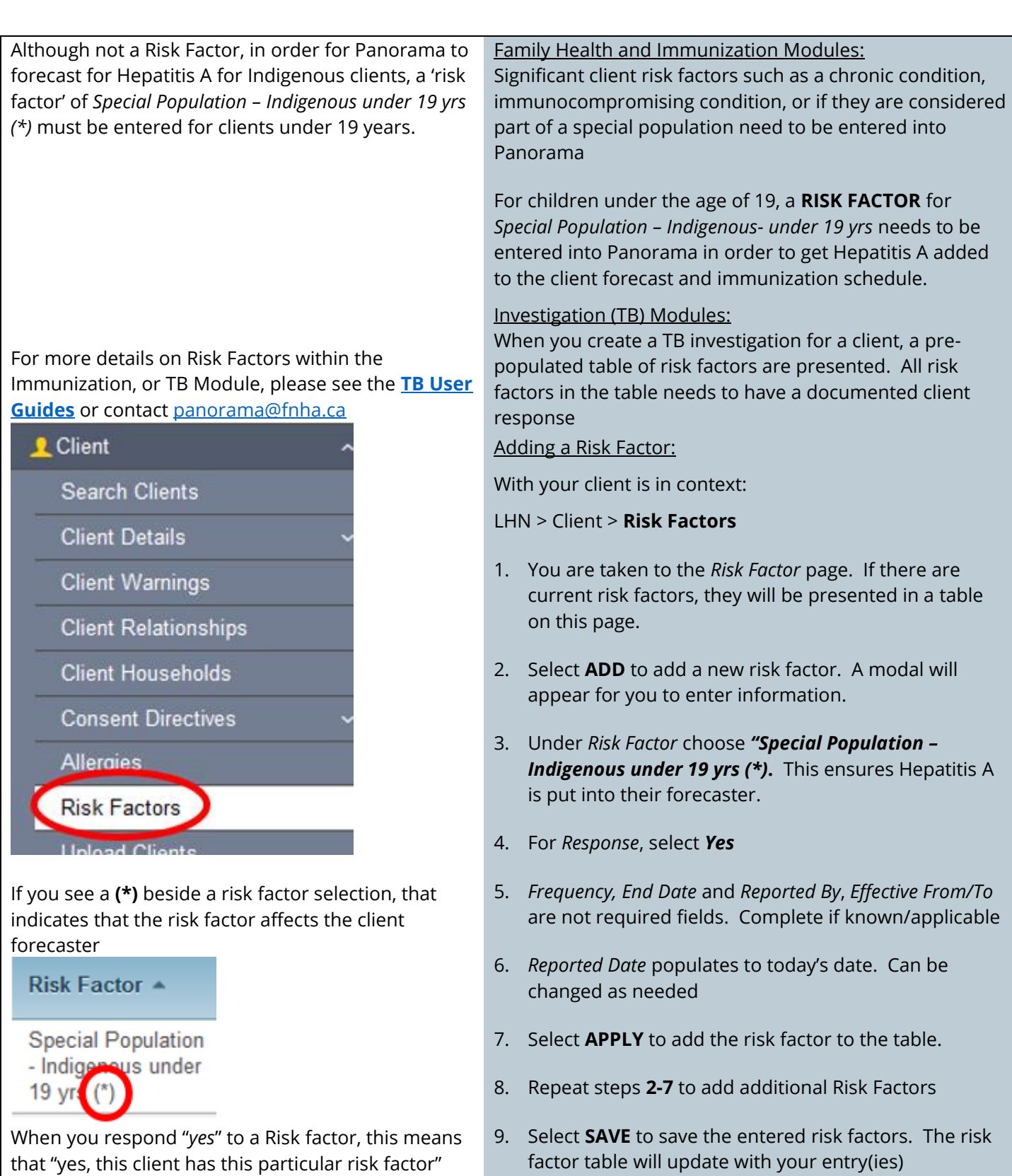

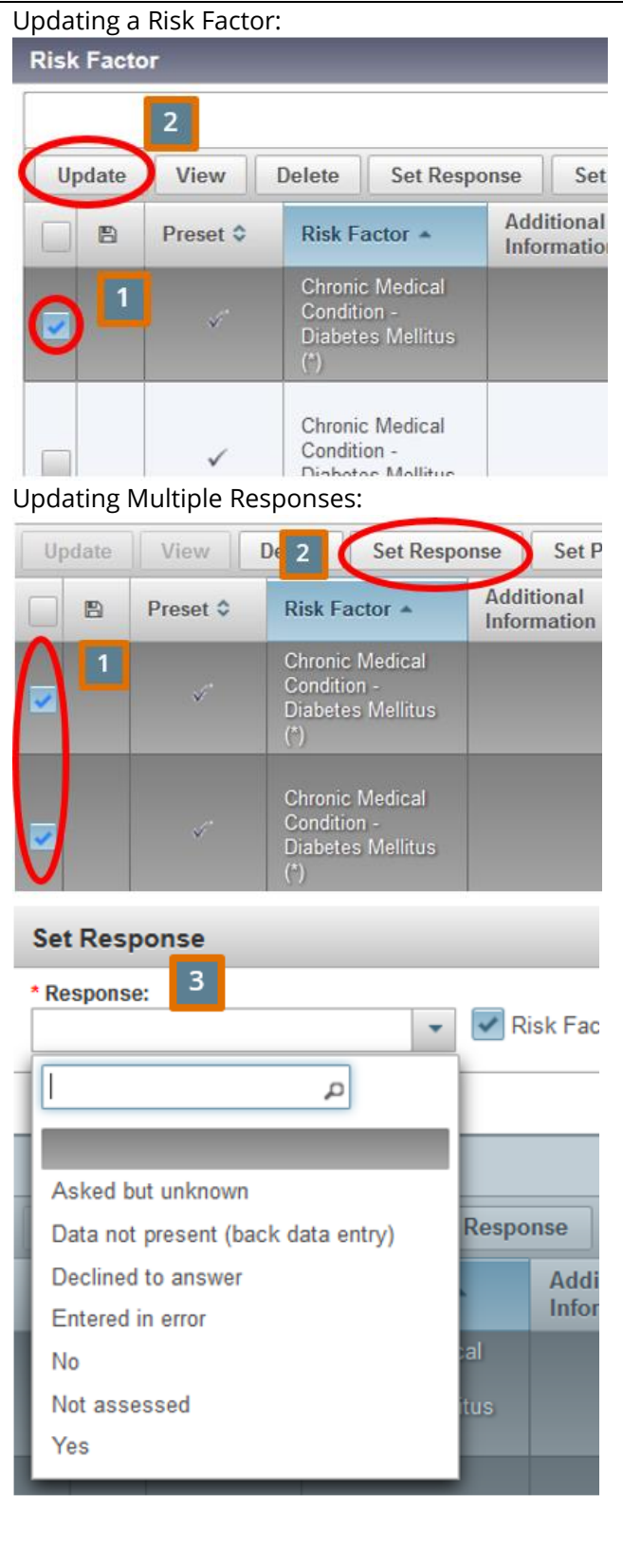

#### <span id="page-26-0"></span>Updating Risk Factors

You can update the risk factor response individually or as a group. You can also update details to a client risk factor.

Updating Risk Factor Responses and details (Individually):

With your client in context:

#### LHN > Client/Subject > **Risk Factors**

- 1. From the risk factor table, use the checkbox  $\Box$  to select the risk factor you wish to update (*Start/End Date, Frequency, Reported by, Reported Date*)
- 2. From *Row Actions* select **UPDATE**. A modal will appear where you can update the Risk Factor information.
- 3. Select **APPLY** and your response will update in the table below
- 4. Once you completed your updates select **SAVE**

Adding or updating risk factor details can only be done individually, not as a group

<span id="page-26-1"></span>Changing Responses for Multiple Risk Factors:

- 1. From the Risk Factor Table, use the checkbox  $\Box$  to select the risk factors you wish to update.
- 2. Select **SET RESPONSE**. A modal will pop up for you to set the response for the Risk Factors you selected.
- 3. Select **APPLY** to update your changes. **SAVE** your changes.

# <span id="page-27-0"></span>**Client Alerts and Manual Warnings**

<span id="page-27-1"></span>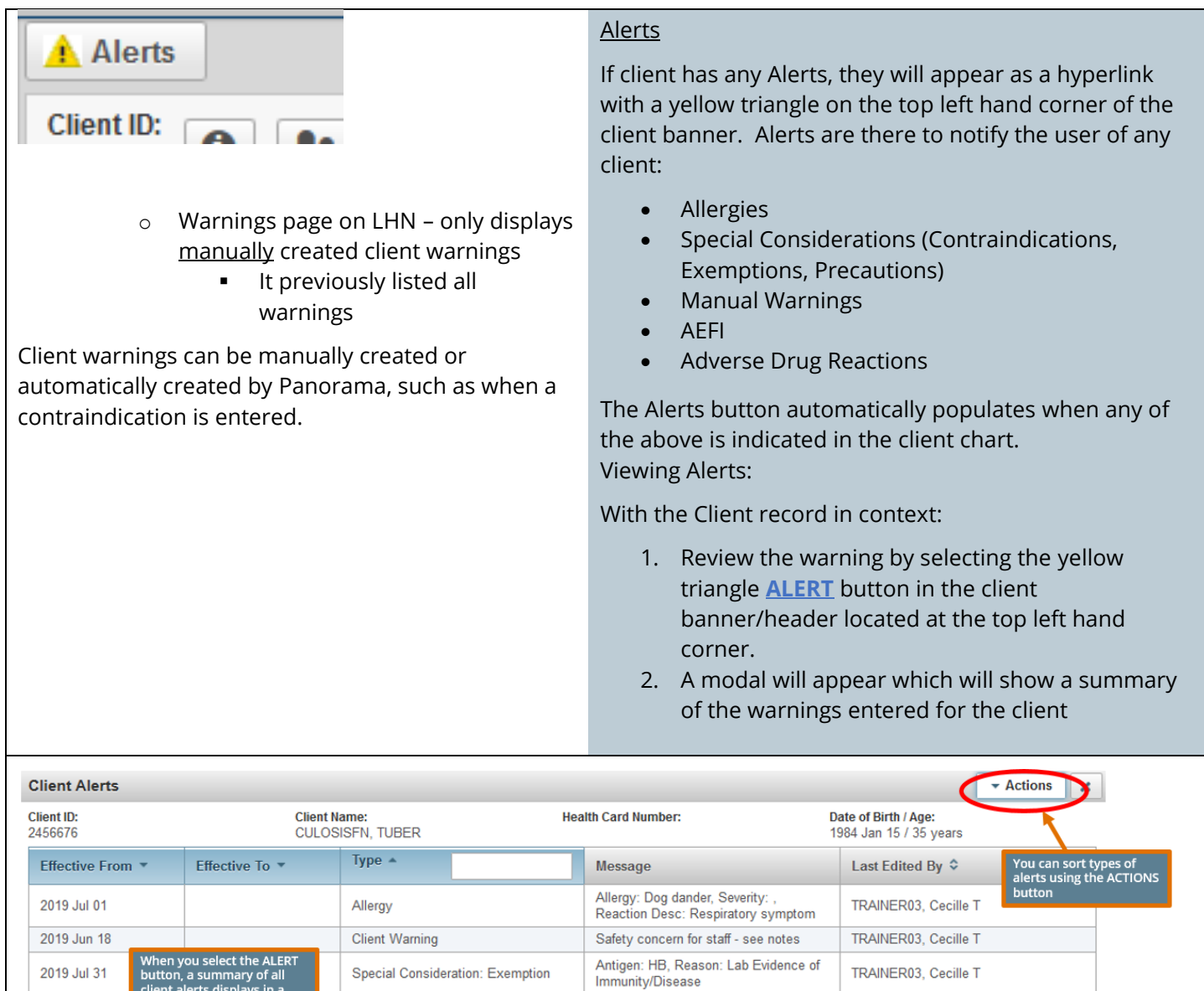

#### Manual Warnings

There are only certain instances where you can manually create a warning for a client. Below are the only accepted manual warning types:

TRAINER03, Cecille T

 $|10 \rangle$ 

- *Sensitive Record*
- *Safety Concern for Client*
- *Safety Concern for Staff*
- *Potential Duplicate Record*
- *Communicable Disease Alert: Hep B*
- *Communicable Disease Alert: Potential Vertical Transmission*

2019 Jul 31

Total: 3

when you select the ALLAND<br>client alerts displays in a<br>modal. This window is view<br>only. You will need to<br>navigate to the specific page<br>to make edits to alerts.

Special Consideration: Exemption

 $\boxed{1}$ 

#### Panorama Core Data Entry \*This guide is to be used in conjunction with FNHA Panorama training

 *Communicable Disease Alert: Post Exposure Prophylaxis Serology Recommended*

#### <span id="page-28-0"></span>Creating a Manual Client Warning:

When creating a client warning, you will need to ensure that an associated client-level note is associated with the warning (except for Duplicate Client Management)

With your client in context:

LHN > Client/Subject > **Client Warnings**

- 1. Select **ADD** to create a new manual warning.
- 2. The *Effective From* date automatically defaults to today's date, but can be backdated.
- 3. In the message box, enter one of the acceptable messages using the *Warning Messaging* table below.
- 4. Select **APPLY**. You will now see a yellow **ALERT** triangle and hyperlink in the Client banner/header area.
- 5. You must now create a client-level note related to this warning (please see **[NOTES](#page-31-0)** section for instructions) using the table below as a guide for how to structure your note.

**Note:** When you go to the client warnings page, it only lists manual warnings created for the client. It does not list any possible Allergies, Special Considerations, AEFI on this page.

Message box examples:

- Sensitive Record Please see notes
- Safety Concern for Staff Please see notes
- Safety Concern for Client Please see notes

Panorama Core Data Entry **\***This guide is to be used in conjunction with FNHA Panorama training

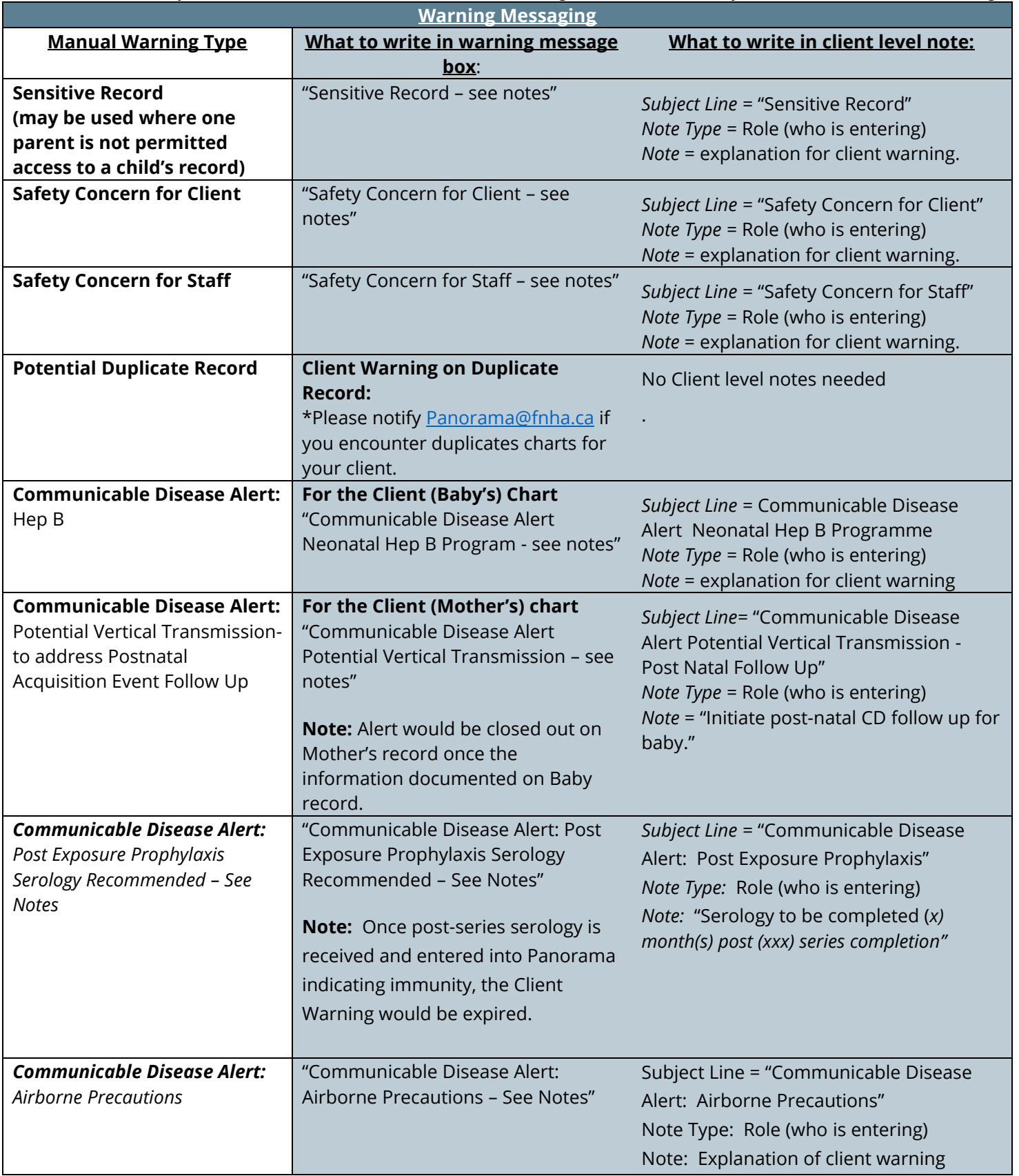

Note: For automatic warnings such as allergies, or special considerations, you will need to go directly to that page to update the record.

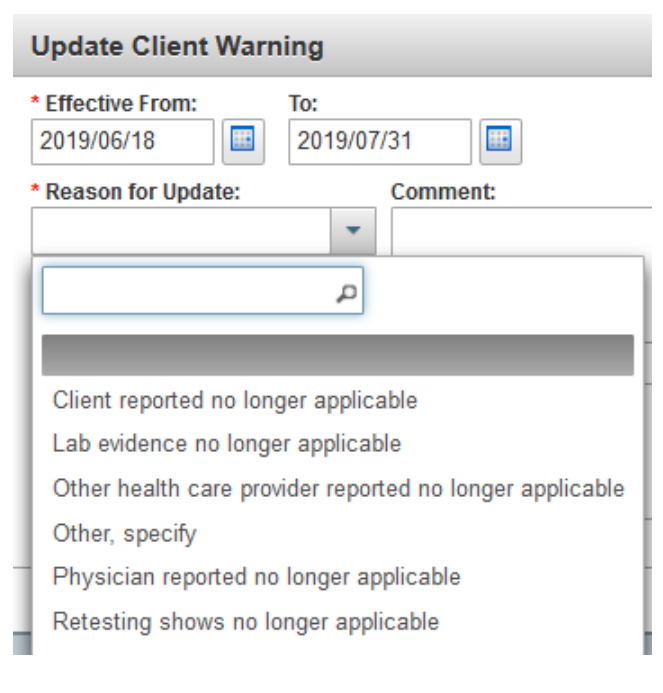

<span id="page-30-0"></span>Updating/End Dating Client Warnings:

With your client in context:

LHN > Client/Subject > **Client Warnings**

- 1. From the warning table use the radio button (O) to select the warning you wish to update
- 2. Select **UPDATE**. The *Update Client Warning* modal screen pops up
- 3. On this page, you can end date client warnings, and select reason for the update.
- 4. Select **APPLY** to save your changes

# <span id="page-30-1"></span>**Client/Subject Summary**

A client's subject summary page is a great way to get a quick overview of client encounters and investigations

Tip: To "hide" and show" components of the screen, click the *hide* or *show* hyperlinks along the encounter headers to view/hide more details

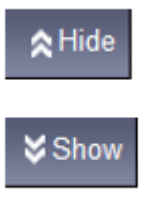

The Subject Summary screen lists all Encounters and Investigations that have been recorded for a client under the various Encounter Groups (Communicable Disease, Sexually Transmitted Investigations, and Tuberculosis Disease Investigation, Immunization). Depending on which Module you are in, the subject summary page may vary slightly.

For more detailed information please see the **[Family](http://www.fnha.ca/what-we-do/communicable-disease-control/panoramahttp:/www.fnha.ca/what-we-do/communicable-disease-control/panorama)  [Health Guide, Immunization Guide or TB Guide](http://www.fnha.ca/what-we-do/communicable-disease-control/panoramahttp:/www.fnha.ca/what-we-do/communicable-disease-control/panorama)**

## <span id="page-30-2"></span>**Encounters**

Encounters can be automatically, or manually created.

An encounter represents a point of service between a client and healthcare provider for any type of service (eg. Clinic visit, home visit, telephone consult, etc).

Automatic Encounters

Panorama automatically creates an encounter for:

- Administered Immunizations
- AEFI (Adverse Event Following Immunization)
- Special Considerations (eg. Refusals, contraindications)
- Entry of Lab Results/Diagnostic Imaging Results
- Entry of TST
- Interventions

#### Manual Encounters

Users can manually create encounters for the following:

- Clinic/ Home/ Outreach/ Street/ Workplace visits
- Telephone assessments with the client/guardian
- Case conferences Contact between multiple healthcare providers about a specific client
- Counselling/education, provision of care, medication administration/ management, screening, etc.

Viewing and Creating a Encounters

Please see the **[Family Health, Immunization or TB](http://www.fnha.ca/what-we-do/communicable-disease-control/panorama)  [manual](http://www.fnha.ca/what-we-do/communicable-disease-control/panorama)** for more information.

# <span id="page-31-0"></span>**Notes**

You can quickly see and access client notes by checking if a *Notes* hyperlink exists on the top left hand corner of the client banner. When selected, this will take you to the *Clinical Notes* screen

Eg. You can create an encounter to document a phone call or visit regarding immunization that did not include administration of an immunization.

**Create Encounter** 

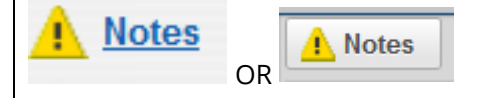

It is very important users are aware which 'level' is in context when a note is created to ensure encounter group protection is maintained. Diligence in attaching Clinical Notes to the appropriate level will help facilitate having the clinical data available to the clinician in a consistent way.

#### **Note Levels**

**Client/Subject Note**<br>Visible to all users Encounter Group/Module Note (ie. Investigation/STI) **Encounter Note** Visible to users who have access to the module/encounter group

Notes can be created at the **Client/Subject, Encounter Care Plan or Investigation** level (eg. A Note needs to be created with both the Client and Investigation in context to associate (ie. Attach) that note with the investigation rather than at the general client level). Notes are visible to users based on their roles and permissions (eg. A user who does not have access to Investigations module will not see any notes associated to Investigations or Outbreaks).

#### <span id="page-31-1"></span>Viewing Clinical Notes

1. If clinical notes exist for your client and with your client in context:

#### LHN > **Notes**

Or

Select the *Notes* hyperlink on the top left corner of the client banner

2. The Clinical Notes Page will load and show a table of all clinical notes for the client

You can select the **VIEW ALL NOTES IN TABLE** button in the *Row Actions*. All notes will appear starting with the most recent notes first

Or

To open a specific note, select the hyperlink with the note date/time. The note will appear below the table

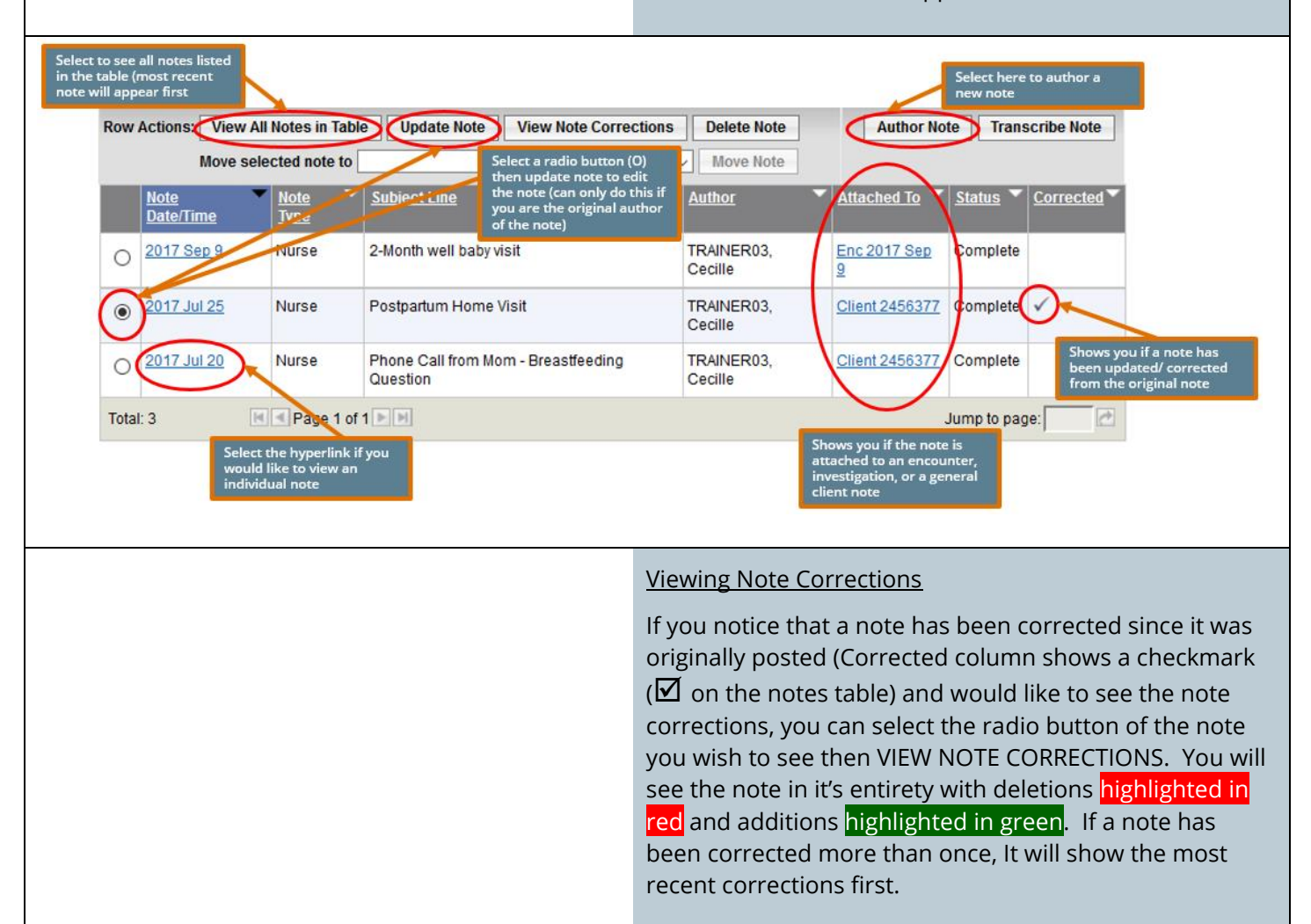

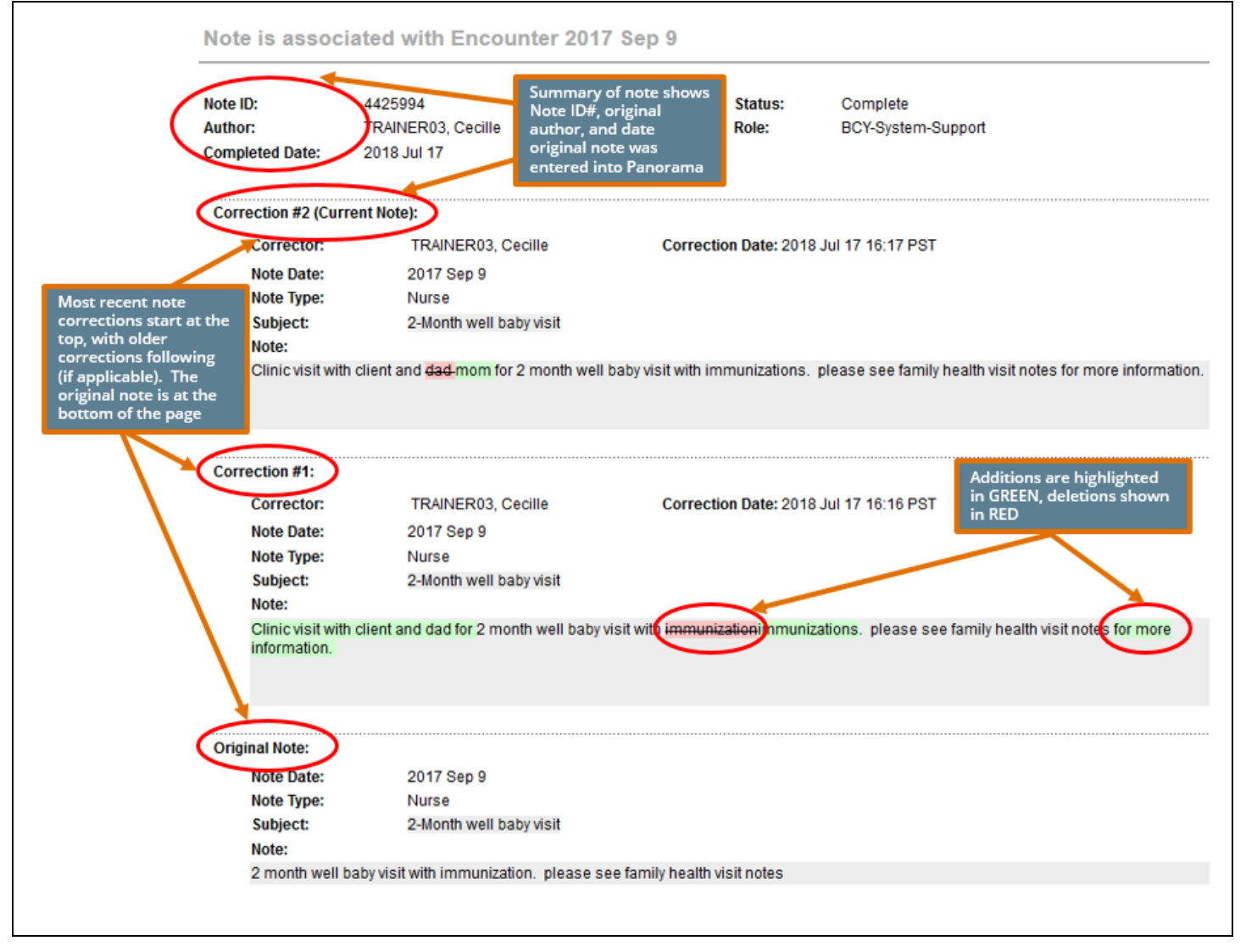

Panorama Core Data Entry **Find and Tanacceuse of the Core of the Core is to be used** in conjunction with FNHA Panorama training

#### <span id="page-34-0"></span>A client level note are general notes that are not Creating a Client Level Note asscociated with an encounter (clinic/home visit, Please see **[How to Structure your Notes](#page-35-0)** section in the phone calls, etc.) or an investigation guide for more information on how Notes should be written in Panorama In the Family Health, Immunization, or Investigations module and with your client in context: **Author Note** LHN > **Notes** 1. In the Clinical Notes page, select **AUTHOR NOTE** 2. The *Author Note* page will load. Fill in all required and pertinent fields for your note. 3. *Subject:* The subject line standard should read **[Encounter Group] – [Note Description]** eg. IMM – Contact Attempt 4. *Note Date:* defaults to today's date. Can be backdated. *Note Time:* is optional 5. *Note Type:* use the drop-down list to select 6. *Common Phrases List:* and *Common Phrases:* is optional. Also known as Structured Notes, select from the drop down list if applicable. Select **ADD TO NOTE** if using this field to bring the structured note to the *Note* field area

- 7. *Note:* This is a free text field where you can enter your note.
- 8. Select **NOTE COMPLETE** to save your note.

#### Adding a Note to an Encounter

To add a note to an existing encounter, you will need to ensure that you are at the encounter level of the client chart. Panorama shows you that you are at the encounter level by the banners that are displayed at the top of the page.

With your client in context:

#### In the Family Health and Immunization Module

LHN > Family Health > **Client Summary**

- 1. Encounters will be listed in a table.
- 2. Choose the hyperlink date of the encounter you wish to add a note to. You will be taken to *the Encounter Details* page.
- 3. Scroll down to the Notes section of the page. Select, **AUTHOR NOTE**
- 4. Enter your note and select **NOTE COMPLETE** to save

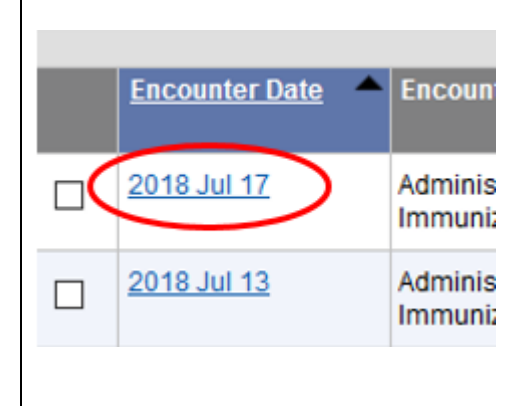

Panorama Core Data Entry **\***This guide is to be used in conjunction with FNHA Panorama training

<span id="page-35-1"></span><span id="page-35-0"></span>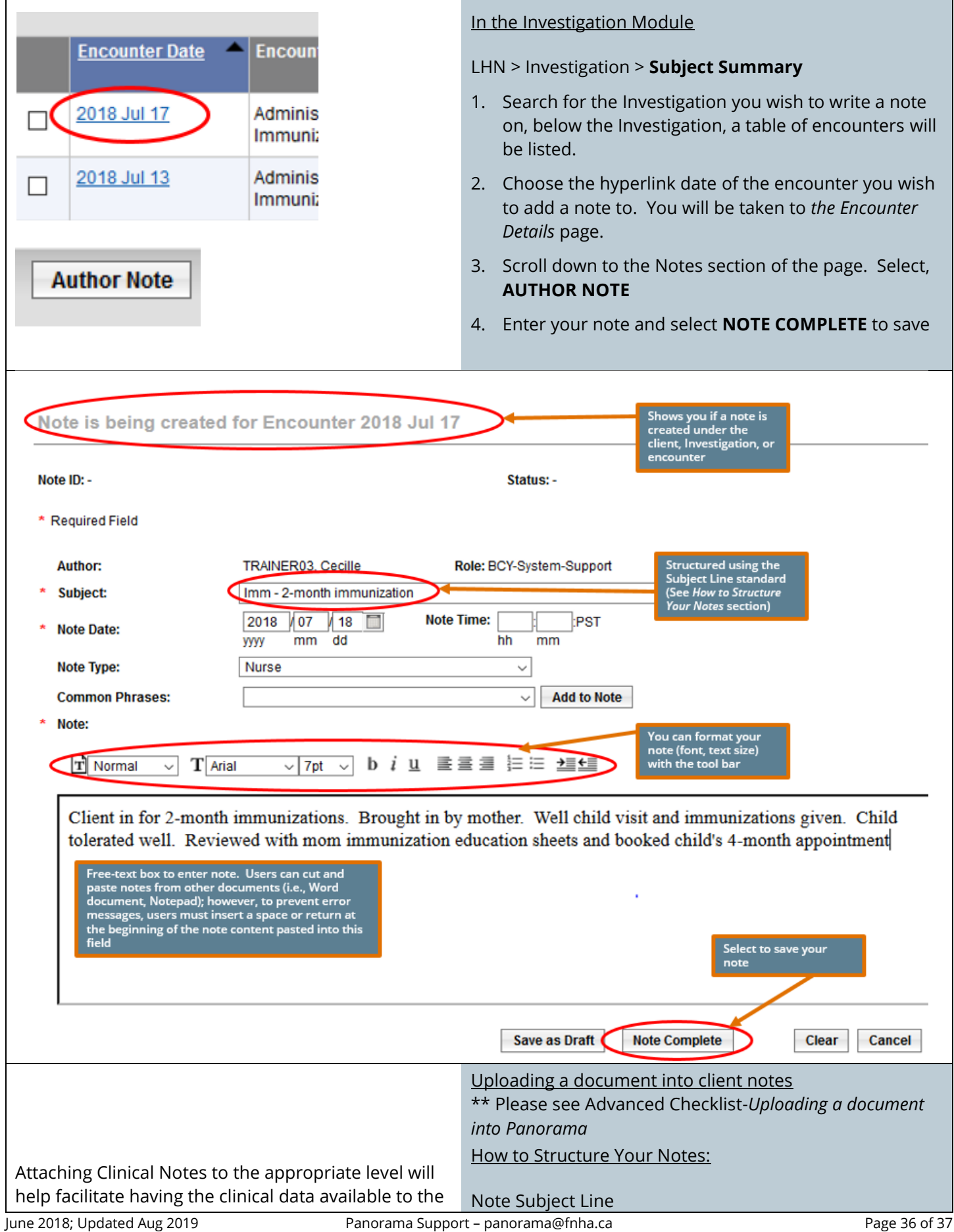

#### Panorama Core Data Entry \*This guide is to be used in conjunction with FNHA Panorama training Enter the note subject line in the following standard: clinician in a consistent way. Standard note structures will also organize notes that will allow **[Encounter Group Prefix] – [Note Description]** clinicians across all authorities to communicate Eg. FH – Breastfeeding visit with mom and baby consistently. Eg. IMM – 6-Month Immunization Available Encounter<br>Groups Panorama<br>Module Subject Line's<br>Required Prefix **Warnings** If entering a warning, the associated note should use the **IMMUNIZATION** Immunization **IMM** same wording. See **[Warnings](#page-28-0)** section in the guide **FAMILY HEALTH** Family Health FH. Eg. Safety Concern for Staff as the subject line **INVESTIGATIONS** Tuberculosis Disease **TB** Investigation Late Entries Communicable Disease CD Start the body of the note with "Late Entry" and the actual Investigation, excluding<br>TB and STI date and time the service/visit was providedSubject line should Author: **TRAINER03, Cecille** Role: BCY-FHSH-Prvdr-Clk-All start with the Subject: IMM - 6 Month Immunizations and Well Baby visit encounter group you<br>are under. Eg. IMM  $\sqrt{1}$ Note Time: 09 2019 И8 **III** 05 (Immunization), FH **Note Date:** dd hh **yyyy** mm mm (Family Health), TB, or CD **Note Type: Nurse**  $\checkmark$ **Common Phrases:**  $\checkmark$ **Add to Note** Note: b i u 롤롤클 튼튼 <del>브</del>트 T Normal  $\mathbf T$  Arial  $\vee$  7pt  $\sim$ Client in with mother for well baby visit and 6-month immunizations. **Note Complete**